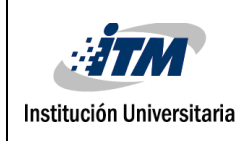

# **EVALUACIÓN DEL DESEMPEÑO DE UN SISTEMA DE CONTROL Y SUPERVISIÓN REMOTO SOBRE INTERNET EN MOTORES DE INDUCCIÓN USANDO UN SISTEMA SCADA**

Wilson Duran Jaimes

Ingeniera Electrónica

Director del trabajo de grado

Juan Guillermo Mejía

**INSTITUTO TECNOLÓGICO METROPOLITANO**

**5 de septiembre de 2016**

### <span id="page-1-0"></span>**RESUMEN**

En la industria los procesos de control supervisados deben ser redundantes y robustos para prevenir posibles fallas que representarían grandes pérdidas económicas en la empresa, un buen ejemplo de esto es la implementación de estos sistemas redundantes operando de forma remota a través de Internet. Es por esto, que en este proyecto se hace el diseño e implementación de un sistema control remoto a través de Internet de una planta de uso común en la industria como son los motores AC. Si bien, lo anterior ya se ha realizado; como valor agregado, se investigará como los retardos introducidos por la nube pueden afectar la respuesta del controlador. Por lo tanto se tiene como objetivo general "Analizar el desempeño de un sistema de control y supervisión remoto para motores de inducción usando dispositivos especialmente diseñados para ambientes industriales como PLC's y variadores de velocidad."

El esquema metodológico consta de 4 partes, que representan los objetivos específicos, estos son:

- Diseño de la interfaz de control y supervisión para el motor de inducción de forma local.
- Implementación del sistema remoto a través de la nube.
- Diseño del experimento para medir los retardos introducidos por el sistema remoto.
- Análisis de resultados y conclusiones.

Con el desarrollo de los objetivos específicos se dará cumplimiento al objetivo general que consiste en evaluar el desempeño de un sistema de control y supervisión remoto para motores de inducción comparándolo con un sistema de supervisión y control local usando dispositivos especialmente diseñados para ambientes industriales como PLC's y variadores de velocidad.

Dentro los principales resultados del proyecto se puede destacar que la evaluación del sistema de control y supervisión remoto para motores de inducción, demostró que la red introduce unos retardos bastante significativos, entre 45 y 120 ms para las pruebas realizadas, superando el margen de los 50 ms de retardos máximos permitidos para sistemas de control, pero si las plantas a controlar son de respuesta lenta con periodos de muestro bajos, típico de variables de temperatura, presión o humedad, el control remoto funcionaría adecuadamente. Con los resultados del proyecto, se beneficiarán las empresas locales que deseen implementar, de forma alternativa, sus sistemas de monitoreo y control en la nube, ya que en el informe se presenta las ventajas y desventajas de montar estos sistemas en Internet, además de servir como guía para su implementación.

### RECONOCIMIENTOS

Un reconocimiento muy especial a mi familia, mi señora esposa que me apoyo en los momentos más difíciles, a mi hija quien me inspiro para ser una mejor persona y a los buenos consejos de mi padre que desde el cielo me acompaña. También al Instituto Tecnológico Metropolitano de Medellín por darme una educación integral , a mis compañeros de estudio por su acompañamiento y a todos los docentes, en especial Juan Felipe Monsalve quien me brindo un gran conocimiento para ser un muy buen ingeniero.

## <span id="page-4-0"></span>**ACRÓNIMOS**

*ITM* Instituto tecnológico metropolitano *PLC* Dispositivo lógico programable *PC* computador personal *SCADA* Supervisión, Control y Adquisición de Datos *OPC* Plataforma de comunicación abierta *MPI* Interface multipunto *UTR* Unidades Múltiples de Terminal Remota *FMS* Fieldbus Message Specification *DP* Distributed Peripheral *PA* Process Automation *CSMA/CD* Carrier Sense Multiple Access with Collision Detection *RTT* Round Trip delay Time *PDF* Función de distribución de probabilidad *HP* Caballos de potencia *AC* Corriente alterna

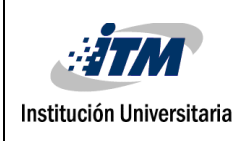

### **TABLA DE CONTENIDO**

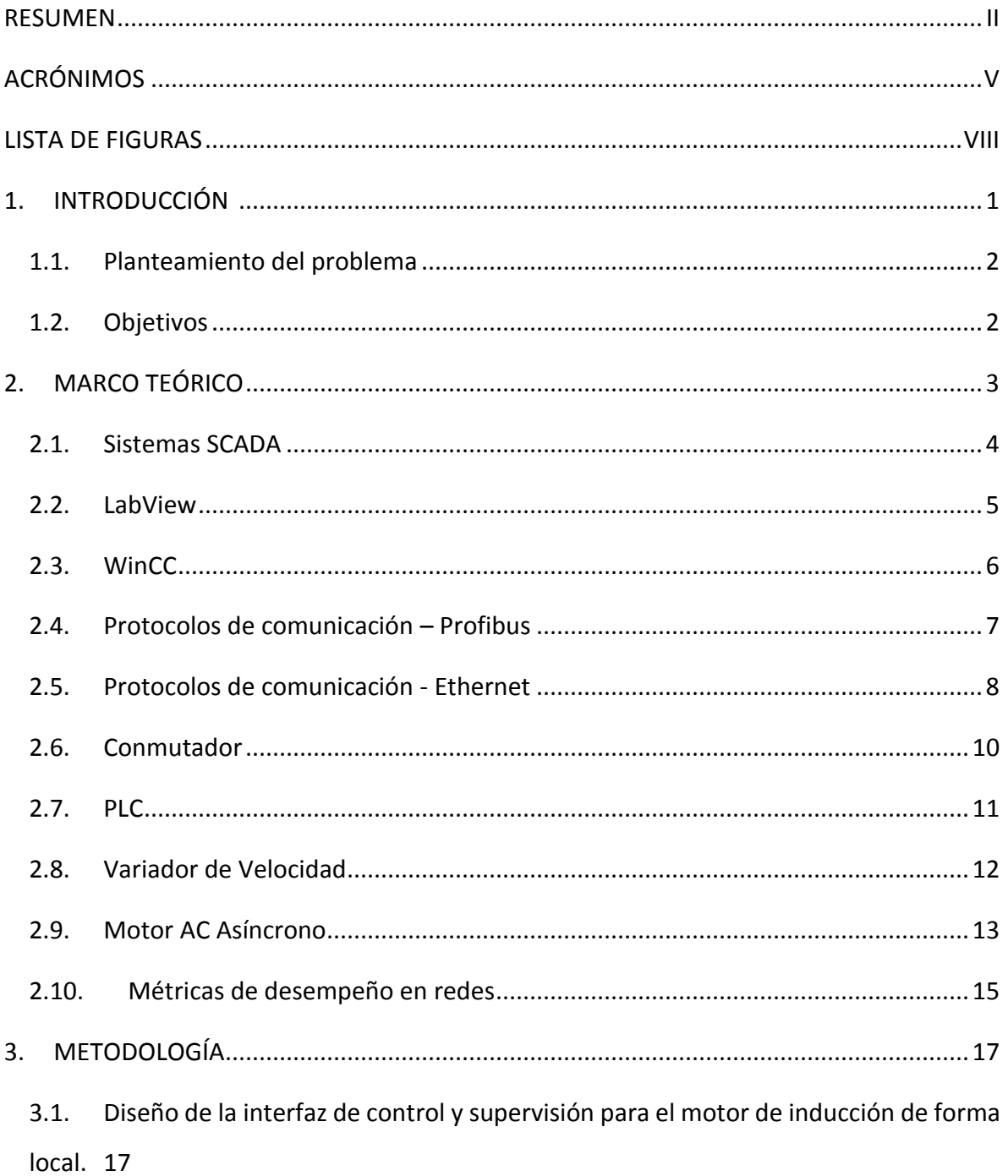

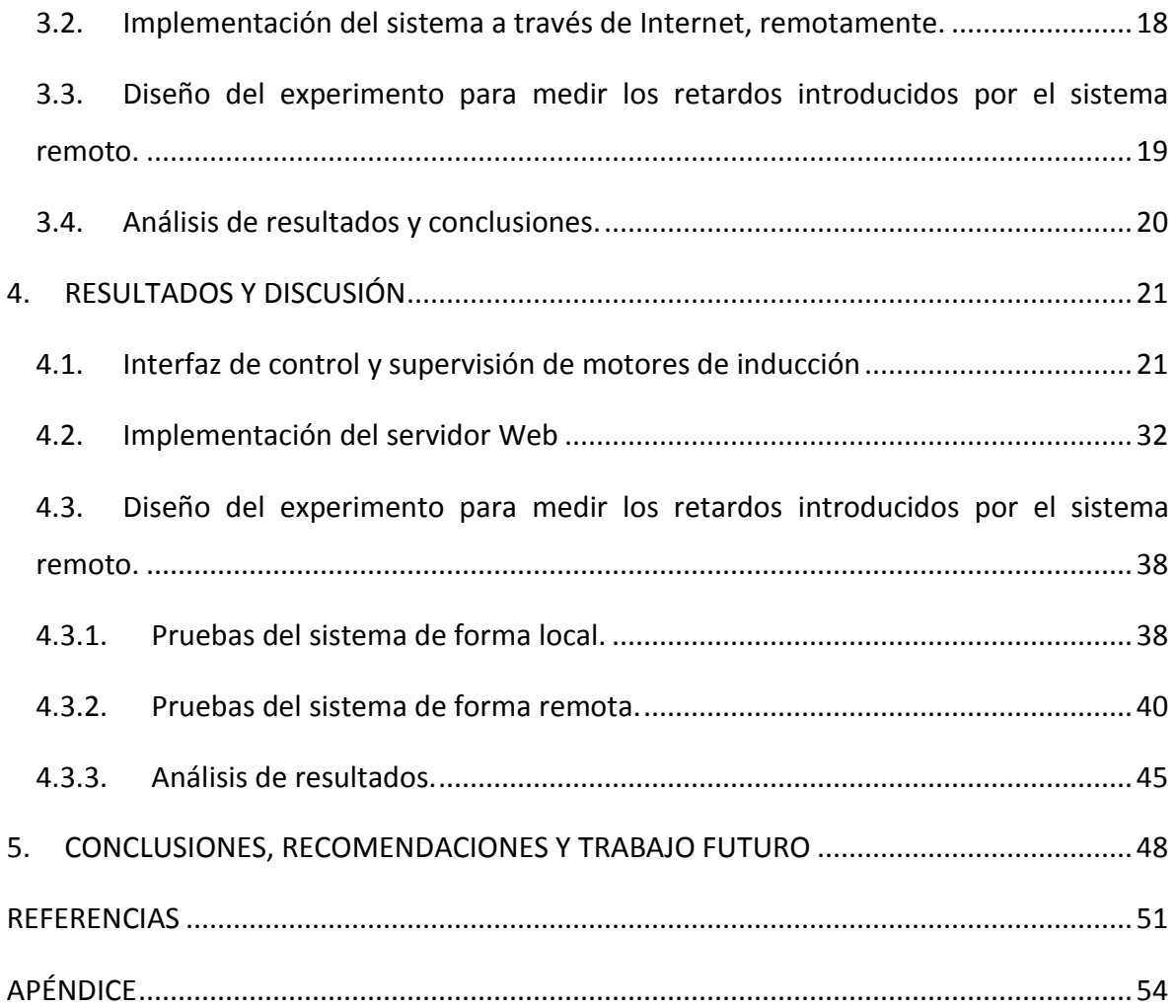

## <span id="page-7-0"></span>LISTA DE FIGURAS

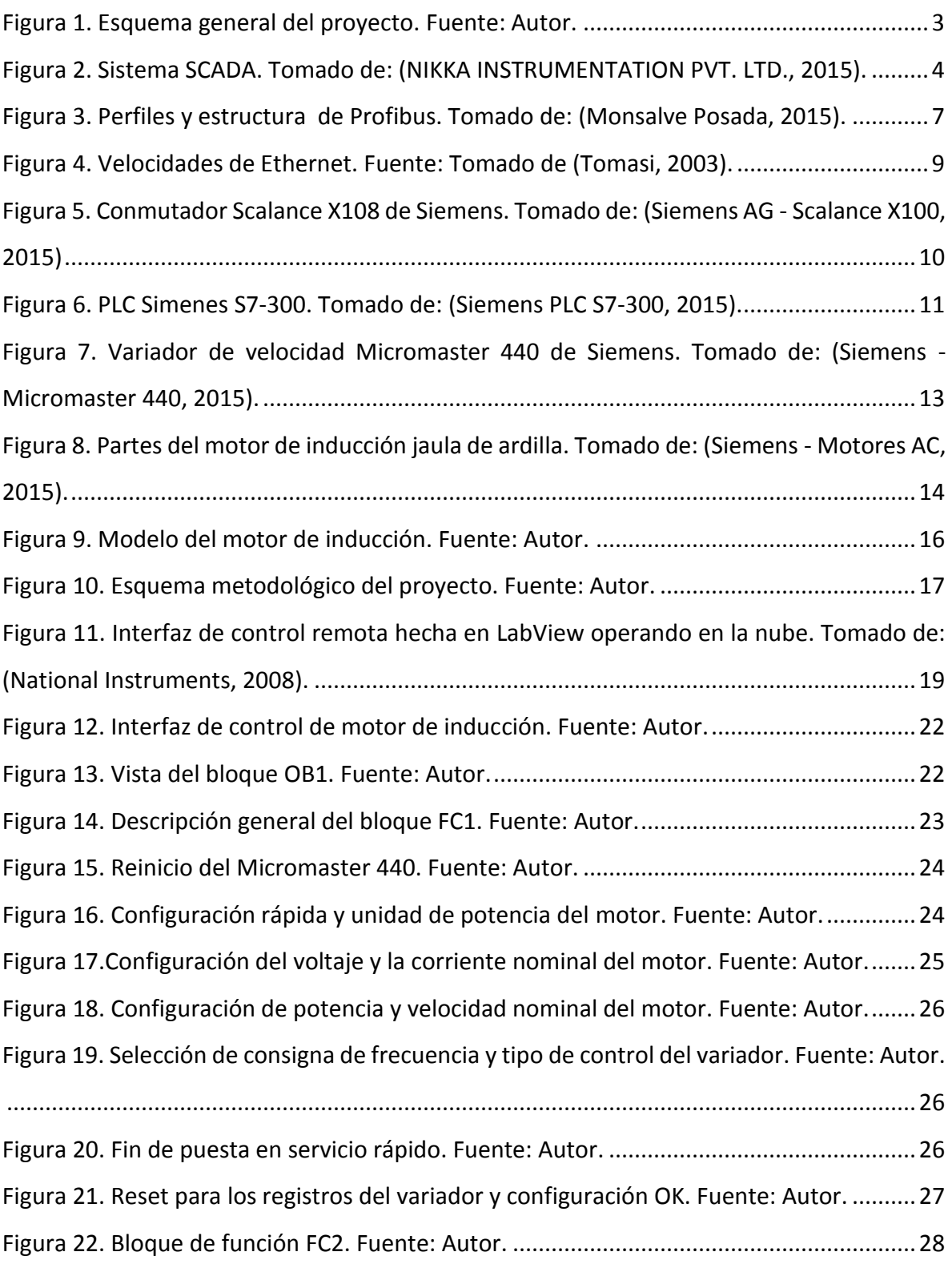

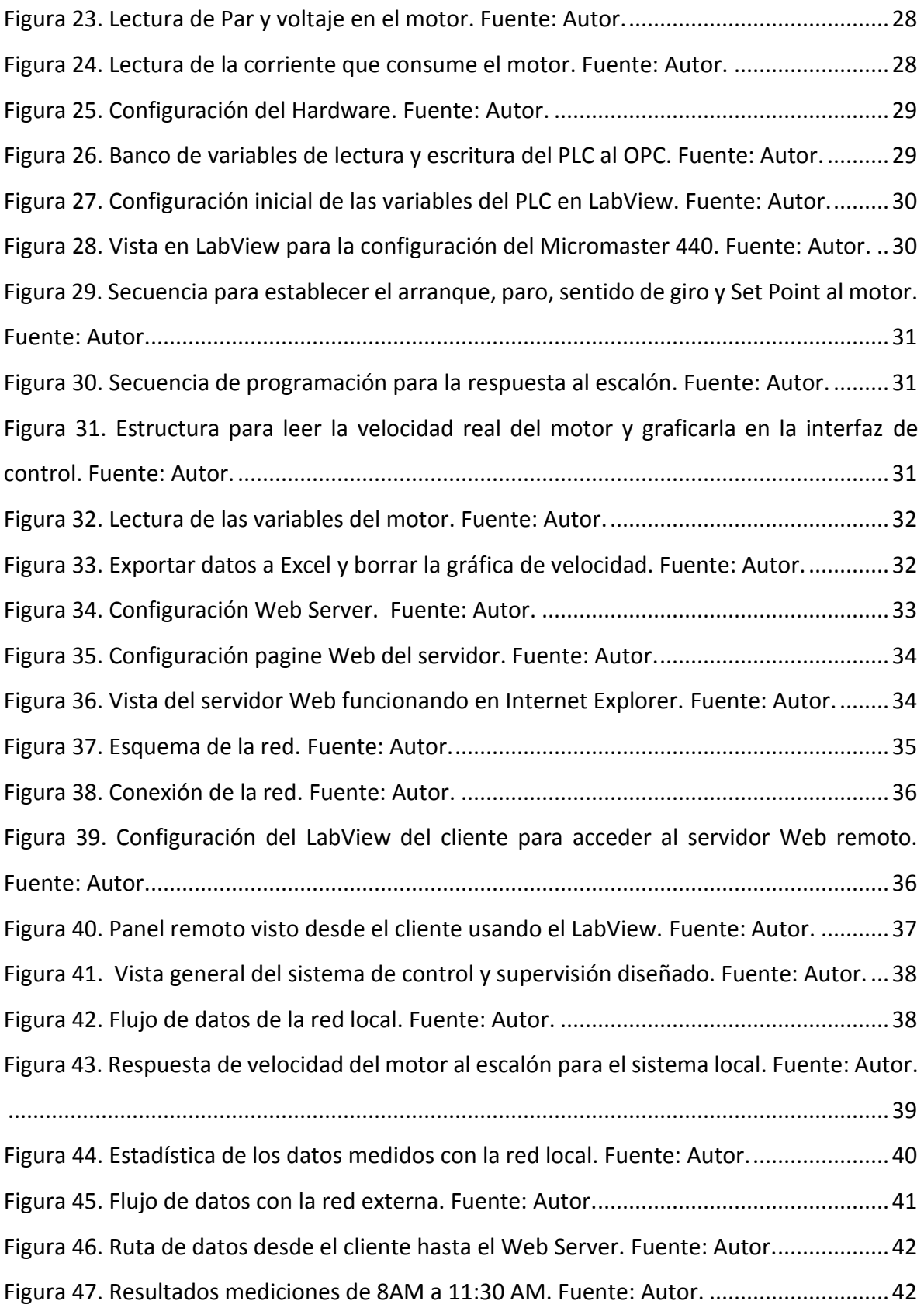

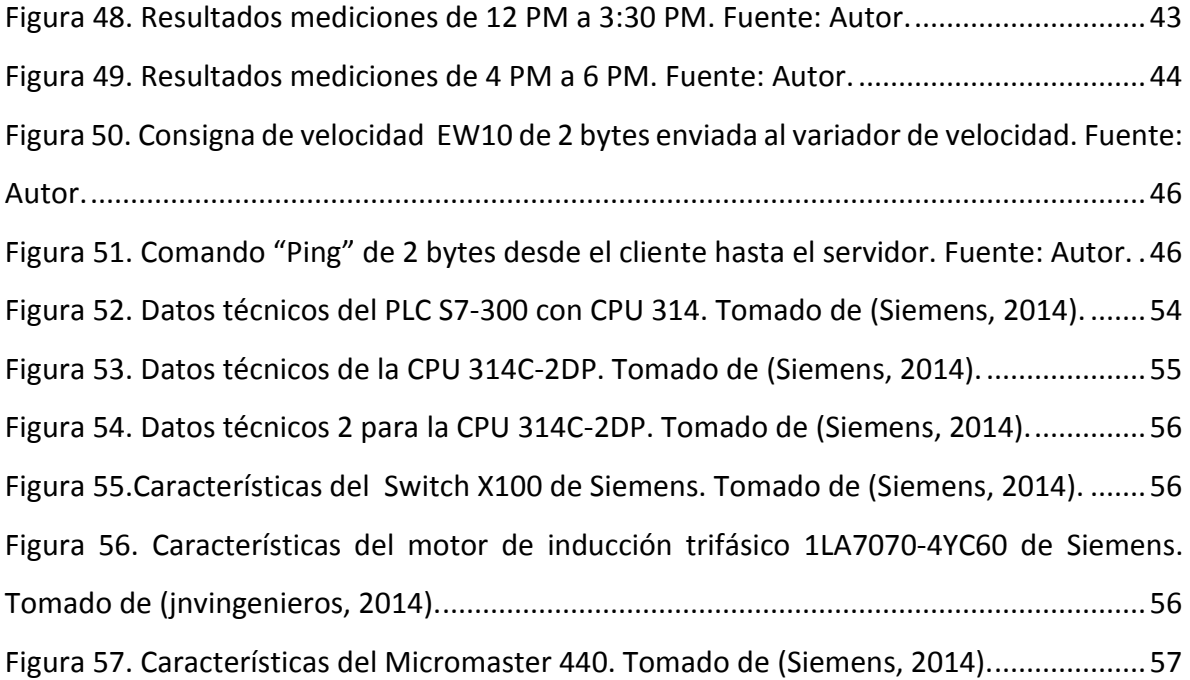

## <span id="page-10-0"></span>**1. INTRODUCCIÓN**

Sin lugar a dudas Colombia debe montarse en el tren de la innovación y el desarrollo tecnológico si desea mejorar sus índices de competitividad industrial reflejada en una mayor cantidad de productos y servicios exportados a todas partes del mundo. La actual situación del dólar debe incentivar en la industria; el desarrollo de tecnología y re-ingería con sello local que puede hacer frente a los altos precios de importación de nueva maquinaria. Ahora, si bien se cuenta con herramientas de alta tecnología en las empresas, estas deben estar perfectamente acopladas a la cadena de producción para explotar su máximo potencial. Por tanto, es importante que dicha cadena cuente con sistemas de supervisión, monitoreo y control del producto que permitan un trabajo sincronizado y armonizado entre los diferentes niveles de la pirámide de automatización. De esta forma se logrará mejorar eficientemente la manufacturación de productos acordes con la cantidad, los plazos y los niveles de calidad demandados.

Otro factor de gran importancia que han usado las empresas para aumentar sus ganancias, es el uso de Internet con la ventaja de poder mostrar sus productos y comprar materias primas y tecnologías en todo el mundo de manera fácil y económica. En el piso de producción, se pueden usar los beneficios que posee la nube para complementar y hacer más robustos los sistemas de monitoreo y control.

En este contexto, desde este proyecto, se propone el diseño e implementación de un sistema control remoto a través de Internet de una planta de uso común en la industria como son los motores AC. Si bien, lo anterior ya se ha realizado, como valor agregado, se investiga como los retardos introducidos por la nube pueden afectar la respuesta del controlador de tal forma que se pueda determinar cuándo es pertinente usar este tipo de aplicaciones para sistemas de control y monitoreo en aplicaciones industriales.

Con los resultados del proyecto, se beneficiarán las empresas locales que deseen implementar, de forma alternativa, sus sistemas de monitoreo y control en la nube, ya que en el informe se presentarán las ventajas y desventajas de montar estos sistemas en Internet, además de servir como guía para su implementación.

1

El desarrollo del proyecto se presenta en cuatro capítulos así: Capitulo 1 que corresponde a la introducción del proyecto, el capítulo 2 con el contenido del marco teórico que explica los principales elementos para entender el desarrollo del proyecto, el capítulo 3 contiene la metodología implementada para el desarrollo del trabajo de grado y en el capítulo 4 se presenta el análisis de resultados y conclusiones.

### <span id="page-11-0"></span>**1.1.Planteamiento del problema**

Un buen sistema de control y supervisión debe ser redundante y robusto, es por esto que una buena alternativa para el controlador ejecutado desde la planta, se puede manejar remotamente para estar al tanto de su funcionamiento las 24 horas del día desde cualquier lugar con acceso a Internet. Desde este proyecto se hace el diseño de un sistema de control y supervisión remota para una planta de gran uso a nivel industrial como es un motor de inducción. Uno de los grandes problemas de los sistemas remotos de control son los retardos introducidos por las redes de comunicación, que de no ser tenidos en cuenta, pueden desestabilizar el sistema. Por eso, además del diseño y su implementación, se evalúa como los retardos pueden afectar la respuesta del controlador, lo que servirá para determinar, bajo que parámetros el sistema es confiable.

#### <span id="page-11-1"></span>**1.2.Objetivos**

#### *General*

Evaluar el desempeño de un sistema de control y supervisión remoto para motores de inducción comparándolo con un sistema de supervisión y control local usando dispositivos especialmente diseñados para ambientes industriales como PLC's y variadores de velocidad.

#### *Específicos*

- Diseño de la interfaz de control y supervisión para el motor de inducción de forma local
- Implementación del sistema a través de Internet.
- Diseño del experimento para medir los retardos introducidos por el sistema remoto.
- Análisis de resultados y conclusiones.

## <span id="page-12-0"></span>**2. MARCO TEÓRICO**

A continuación se presenta el grupo central de conceptos y teorías necesarias para comprender el desarrollo de los objetivos y la metodología. Para esto, se presenta un esquema general del proyecto, ver [Figura 1,](#page-12-1) donde se pueden identificar los componentes más generales del proyecto.

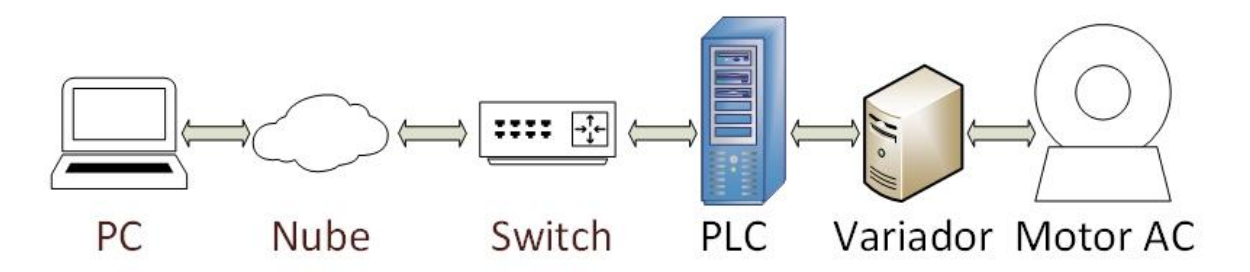

Figura 1. Esquema general del proyecto. Fuente: Autor.

<span id="page-12-1"></span>Dentro de estos componentes se tiene:

- PC: En el PC se ejecutará la interfaz gráfica del sistema de control y monitoreo para el motor AC. Para el diseño de la interfaz se usará un sistema SCADA bajo dos alternativas, la primera es LabView, y la otra es WinCC.
- Nube: En esta sección se mencionan los diferentes protocolos de comunicación que se integraron con la nube y que se usaron en el proyecto, estos son: Ethernet, Profibus, RS232, MPI, etc.
- Conmutador: Elemento importante que sirve como enlace entre Internet y el PLC
- Variador de velocidad: Dispositivo usado para controlar y monitorear el Motor AC.
- Motor AC: La planta a controlar y monitorear.
- Elementos adicionales: Herramientas estadísticas para analizar los resultados del proyecto.

A continuación se da una breve descripción a los componentes mencionados anteriormente.

#### <span id="page-13-0"></span>**2.1. Sistemas SCADA**

SCADA es la abreviación en ingles de "Supervisory Control and Data Acquisition" que significa control supervisado y adquisición de datos. Es un software para PC's que permite controlar y supervisar procesos industriales remotamente. Facilita el proceso de retroalimentación con los dispositivos de campo (sensores y actuadores) en tiempo real, y controla el proceso automáticamente. Se alimenta con la toda la información que se genera en el proceso productivo permitiendo su gestión e intervención. Es una tecnología que se ha venido desarrollado a lo largo de 30 años para el control y monitoreo de complejos sistemas de control, (Boyer, 2009).

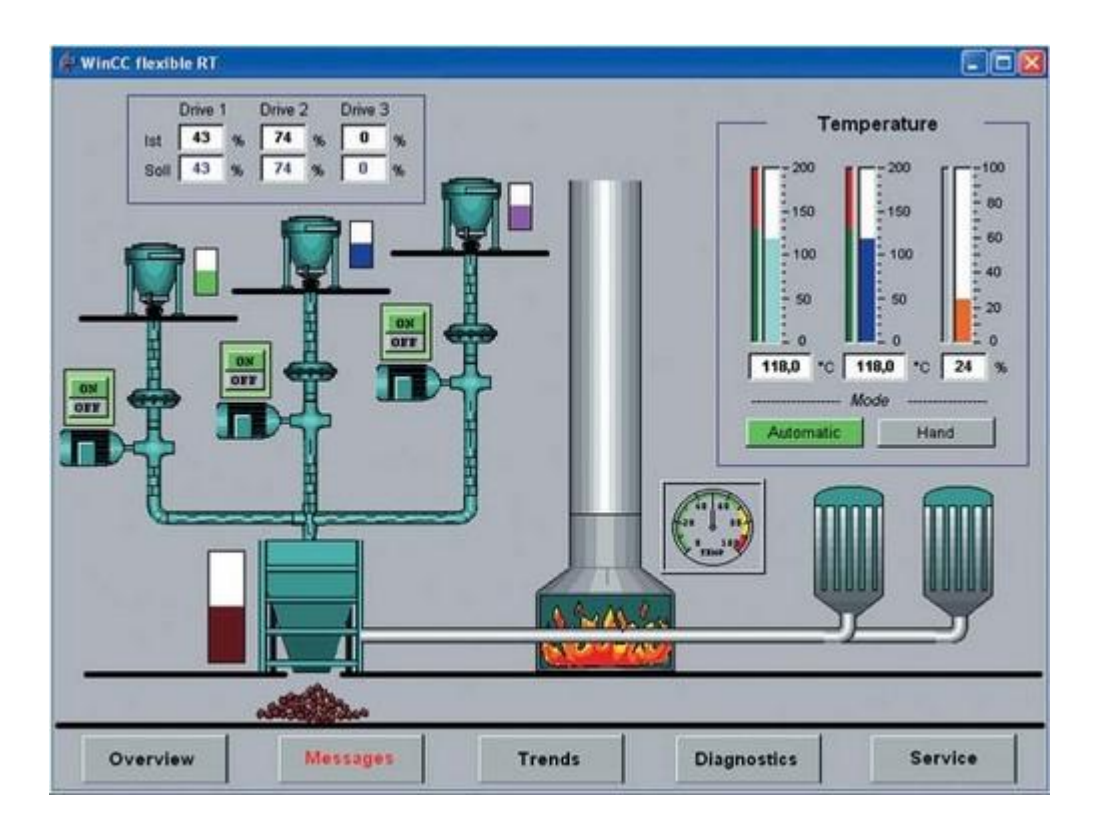

<span id="page-13-1"></span>Figura 2. Sistema SCADA. Tomado de: (NIKKA INSTRUMENTATION PVT. LTD., 2015).

En l[a Figura 2](#page-13-1) se muestra un ejemplo típico de un sistema SCADA, en este se puede apreciar el monitoreo de variables como temperatura, presión y nivel, además de botones de encendido de motores y modos de operación automático y manual.

Los componentes de un sistema SCADA se pueden clasificar en tres que son, (Bailey & Wright, 2003):

- *Unidades Múltiples de Terminal Remota (UTR):* La UTR se conecta al equipo físicamente y lee los datos de estado como los estados abierto/cerrado desde una válvula o un interruptor, lee las medidas como presión, flujo, voltaje o corriente. Por el equipo el RTU puede enviar señales para control: abrirlo, cerrarlo, intercambiar la válvula o configurar la velocidad de la bomba, ponerla en marcha, pararla.
- *Estación Maestra:* Son los servidores y al software encargados de comunicarse con el equipo del campo (UTR, PLC, etc). En estos se encuentra el software HMI corriendo para las estaciones de trabajo en el piso de control, o en cualquier otro lado. En un sistema SCADA pequeño, la estación maestra puede estar en un solo computador, A gran escala, en los sistemas SCADA la estación maestra puede incluir muchos servidores, aplicaciones de software distribuido, y sitios de recuperación de desastres.
- Infraestructura de Comunicación: Son los protocolos usados para comunicar la estación maestra con los diferentes UTRs. Los más usados son protocolos como el Ethernet, Profibus y RS232. En la actualidad se incluye señales inalámbricas para evitar el uso de cables.

Para el diseño del sistema SCADA, se tienen dos opciones que son: LabView y WinCC. El ITM cuenta con licencias para ambos programas. En la siguiente sección se describirán las principales características de cada uno, durante el desarrollo del proyecto se seleccionará el que más se adapte a las necesidades requeridas.

#### <span id="page-14-0"></span>**2.2. LabView**

LabVIEW es su herramienta para resolver más rápido y de manera más eficiente los problemas de hoy en día con la habilidad de evolucionar y resolver con sus retos futuros. LabVIEW ofrece integración sin precedentes con todo el hardware de medidas, software legado existente e IP al aprovechar las últimas tecnologías de cómputo, ( National Instruments Corporation, 2015).

Sus principales características son:

- Múltiples Interfaces de comunicaciones.
- Capacidad de interactuar con otros lenguajes y aplicaciones.
- Herramientas gráficas y textuales para el procesado digital de señales.
- Visualización y manejo de gráficas con datos dinámicos.
- Adquisición y tratamiento de imágenes.
- Control de movimiento (combinado incluso con todo lo anterior).
- Tiempo Real estrictamente hablando.
- Programación de FPGAs para control o validación.
- Sincronización entre dispositivos.

### <span id="page-15-0"></span>**2.3.WinCC**

SIMATIC WinCC es un sistema de supervisión sobre PC concebido para la visualización y manejo de procesos, líneas de fabricación, máquinas e instalaciones. El volumen de funciones de este moderno sistema incluye la emisión de avisos de eventos en una forma adecuada para la aplicación industrial, el archivo de valores de medida y recetas y el listado de los mismos, (Siemens, 2015).

Sus principales características son:

- Arquitectura de desarrollo abierta (programación en C)
- Soporte de tecnologías Active X.
- Comunicación con otras aplicaciones vía OPC.
- Comunicación sencilla mediante drivers (código que implementa el protocolo de comunicaciones con un determinado equipo inteligente) implementados.
- Programación online: no es necesario detener la runtime del desarrollo para poder actualizar las modificaciones en la misma.

#### <span id="page-16-0"></span>**2.4.Protocolos de comunicación – Profibus**

Profibus nació para dar solución a un problema industrial dado por la imposibilidad de interconexión en un sistema de control con elementos de diferentes fabricantes. Los que se busco fue crear un bus de campo abierto y transparente para que los fabricantes lo implementaran como medio de comunicación. El estándar fue desarrollado entre 1987 y 1990 por diferentes empresas y algunas universidades con el nombre de EN50170 e IEC 61158, convirtiéndose uno de los buses de campo de mayor uso a nivel mundial, (PROFIBUS & PROFINET International, 2015)

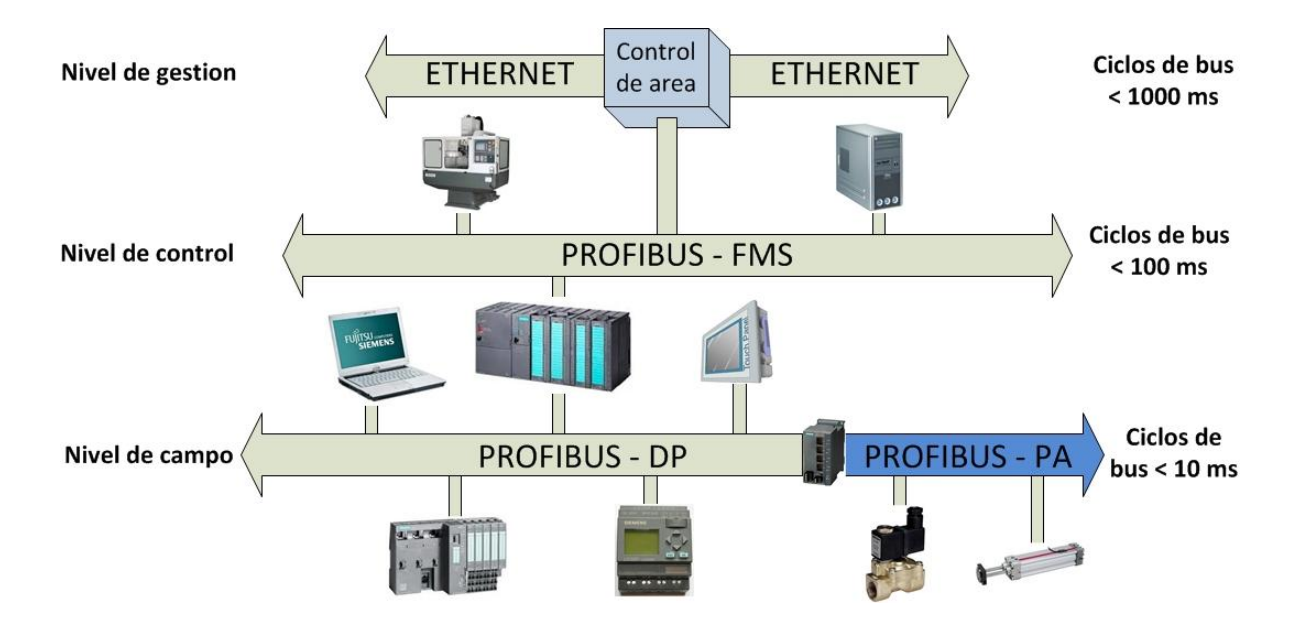

<span id="page-16-1"></span>Figura 3. Perfiles y estructura de Profibus. Tomado de: (Monsalve Posada, 2015). Profibus posee tres perfiles de aplicación, ver [Figura 3,](#page-16-1) estos es:

- Profibus FMS (Fieldbus Message Specification): Esta implementado sobre el nivel 7 del modelo OSI, se usa para la transferencia de gran volumen de datos en una estructura Cliente-Servidor, aunque su uso ha quedado relegado por el Ethernet.
- Profibus DP (Distributed Peripheral): Se usa para el intercambio de bajos volúmenes de datos a gran velocidad entre controlador, generalmente un PLC, que actúa como maestro y múltiples controladores o actuadores como variadores de velocidad, sistemas de visualización, PLC's, modulos E/S, etc., distribuidos por la planta y

conectamos por la misma red de comunicación. Profibus DP se encuentra en las capas 1 y 2 del modelo OSI y se basa en la norma RS-485.

 Profibus PA (Process Automation): Es la solución PROFIBUS que satisface las exigencias de la automatización de procesos, donde hay la conexión de sistemas de automatización y los sistemas de control de proceso con equipos de campo, como: transmisores de presión, temperatura, conversores, posicionadores, etc. Puede usarse para reemplazar el estándar 4 a 20 mA. Se basa en la norma IEC 1158-2.

<span id="page-17-1"></span>De los tres perfiles de Profibus, el más implementado en aplicaciones de control es el Profibus DP. En la [Tabla 1](#page-17-1) se presenta sus principales características.

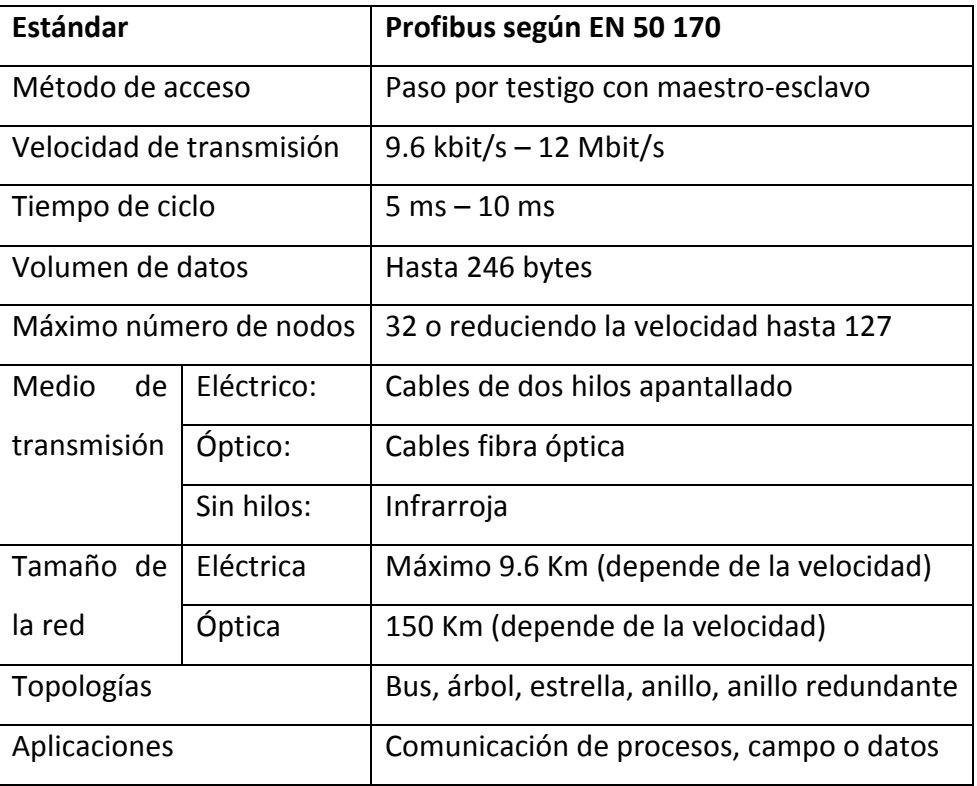

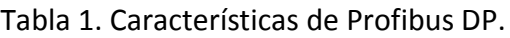

Fuente: (PROFIBUS & PROFINET International, 2015).

### <span id="page-17-0"></span>**2.5.Protocolos de comunicación - Ethernet**

Ethernet es la tecnología LAN más usada en el mundo para interconectar PC's, esta puede funcionar en cable de par trenzado, fibra óptica o de modo inalámbrico. Es un protocolo para la comunicación de estaciones de área local estandarizado en IEEE 802.3, que usa como

protocolo de acceso al medio CSMA/CD (Carrier Sense Multiple Access with Collision Detection) y define las características de cableado y señalización de nivel físico y los formatos de tramas de datos del nivel de enlace de datos del modelo OSI. Con los años, Ethernet ha evolucionado de forma gradual para proporcionar inteligencia a la red y a su vez, una mayor fiabilidad. Esta mejora continua ha hecho de Ethernet una solución excelente para aplicaciones industriales. En la actualidad, la tecnología puede proporcionar cuatro velocidades de datos, [Figura 4](#page-18-0) .10 Base T opera sobre par trenzado de cobre. Fast Ethernet conserva muchas de las características de 10 Base T pero con una velocidad 10 veces mayor. Gigabit Ethernet extiende el protocolo Ethernet aún más, aumentando la velocidad de Fast Ethernet 10 veces. 10 Gigabit Ethernet es una versión aún más rápida de Ethernet. Debido a que 10 Gigabit Ethernet es un tipo de Ethernet, se puede apoyar a los servicios de red basados en Ethernet inteligentes, inter-operar con las arquitecturas existentes, y reducir al mínimo las curvas de aprendizaje de los usuarios, (Forouzan, 2007). Su alta velocidad de datos de 10 Gbps hace que sea una buena solución para ofrecer un alto ancho de banda en las redes WAN y redes de área metropolitana (MAN).

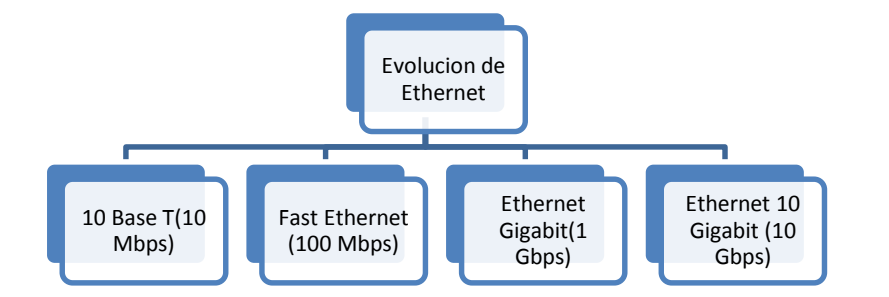

Figura 4. Velocidades de Ethernet. Fuente: Tomado de (Tomasi, 2003).

<span id="page-18-0"></span>La tecnología Ethernet tiene una gran aceptación, ya que es fácil de entender, implementar, administrar y mantener. Ethernet es flexible, de bajo costo, y es compatible con una variedad de topologías de red. En comparación con las soluciones industriales tradicionales no basadas en Ethernet, que tienen una velocidad de datos de entre 500 Kbps a 12 Mbps, la tecnología Ethernet puede proporcionar sustancialmente más alto rendimiento.

### <span id="page-19-0"></span>**2.6.Conmutador**

Un Conmutador o Switch, [Figura 5,](#page-19-1) es un dispositivo digital de interconexión de equipos que opera en la capa de enlace de datos del modelo OSI. Su función es interconectar dos o más segmentos de red, de manera similar a los puentes de red, pasando datos de un segmento a otro de acuerdo con la dirección MAC de destino de las tramas en la red y eliminando la conexión una vez finalizada esta, (Tomasi, 2003). Este dispositivo será el encargado de comunicar la red con el PLC.

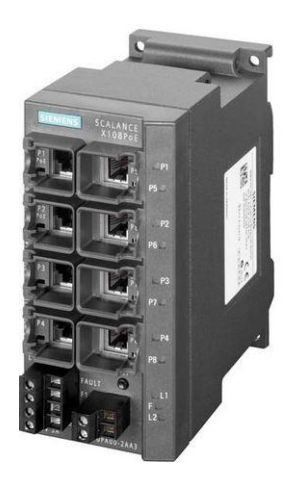

<span id="page-19-1"></span>Figura 5. Conmutador Scalance X108 de Siemens. Tomado de: (Siemens AG - Scalance X100, 2015)

El ITM cuenta con el conmutador Scalance X108 de Siemens especialmente diseñado para operar bajo las duras condiciones industriales. Este es uno de los elementos a usar para el desarrollo del proyecto. Sus principales características son, (Siemens AG - Scalance X100, 2015):

- LED de diagnóstico en el equipo (alimentación presente, estado del link, transmisión de datos) y contacto de señalización (máscara de señalización ajustable in situ con pulsador).
- Entrada de alimentación redundante.
- Conectores RJ45 con collares de sujeción, diseñados para conectores IE FC RJ45 Plug compatibles con PROFINET y que ofrecen alivio de tracción adicional.
- La función Autocrossover integrada permite el empleo de cables de conexión o latiguillos no cruzados.
- Detección y negociación automáticas de la velocidad de transferencia de datos mediante las funciones de Autosensing y Autonegotiation.
- Alimentación de hasta dos terminales con capacidad Power-over-Ethernet a través del cable de datos de cuatro hilos (sólo en el caso de SCALANCE X108PoE).

### <span id="page-20-0"></span>**2.7.PLC**

De forma general, un PLC (Programmable Logic Controller) es un pequeño computador industrial que ha sido altamente diseñado para prestar la máxima confianza y máximo rendimiento en un ambiente industrial. En su esencia, un PLC mira sensores digitales y analógicos y switches (entradas), lee su programa de control, hace cálculos matemáticos y como resultado controla diferentes tipos de hardware (salidas) tales como válvulas, luces, relés, servomotores, etc. en un marco de tiempo de milisegundos, (Rehg, James A (Autor) & Sartori, Glenn J (Autor), 2009).

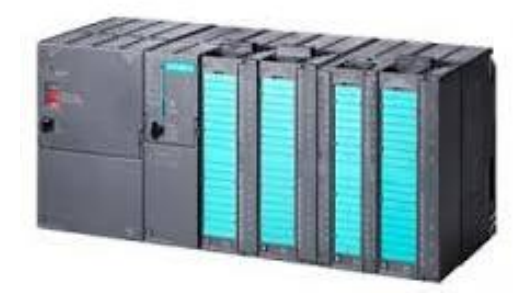

Figura 6. PLC Simenes S7-300. Tomado de: (Siemens PLC S7-300, 2015).

<span id="page-20-1"></span>En la [Figura 6](#page-20-1) se muestra el PLC S7-300 disponible en los laboratorios del ITM el cual fue usado para el desarrollo del proyecto, este será el encargado de controlar el variador de velocidad y enviar la información de monitoreo y control del motor al PC remoto. Posee las siguientes características, (Siemens PLC S7-300, 2015):

- Menores ciclos de máquina incrementa la productividad.
- Ejecución rápida de comandos.
- Reducción de costes de ingeniería.
- Programación modular.
- Reutilización de: Programa y Librerías.
- Reducción de costes de operación Reducción de costes de operación.
- Archivar cualquier proyecto en S7-MMC.
- Programas simplificados y actualización de firmware.
- Menor volumen de montaje con un ancho uniforme de 40 mm.

### <span id="page-21-0"></span>**2.8.Variador de Velocidad**

El variador de velocidad o VSD, por sus siglas en inglés Variable Speed Drive, es en un sentido amplio un dispositivo o conjunto de dispositivos mecánicos, hidráulicos, eléctricos o electrónicos empleados para controlar la velocidad giratoria de maquinaria, especialmente de motores. La maquinaria industrial generalmente es accionada a través de motores eléctricos, a velocidades constantes o variables, pero con valores precisos. No obstante, los motores eléctricos generalmente operan a velocidad constante o casiconstante, y con valores que dependen de la alimentación y de las características propias del motor, los cuales no se pueden modificar fácilmente. Para lograr regular la velocidad de los motores, se emplea un controlador especial que recibe el nombre de variador de velocidad. Los variadores de velocidad se emplean en una amplia gama de aplicaciones industriales, como en ventiladores y equipo de aire acondicionado, equipo de bombeo, bandas y transportadores industriales, elevadores, llenadoras, tornos y fresadoras, etc. (Barnes, 2003).

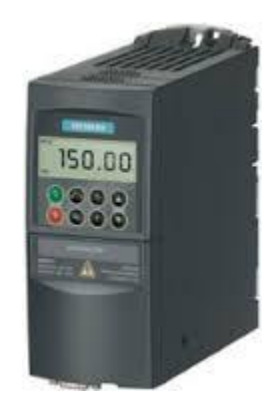

<span id="page-22-1"></span>Figura 7. Variador de velocidad Micromaster 440 de Siemens. Tomado de: (Siemens - Micromaster 440, 2015).

El Micromaster 440 presentado en la [Figura 7](#page-22-1) y disponible en los laboratorios del ITM, fue un elemento fundamental para la realización del proyecto ya que permitirá el control y monitoreo directo del motor a través de una serie de comandos enviados desde el PLC. Las principales características del Micromaster se muestran en la [Tabla 2:](#page-22-2)

<span id="page-22-2"></span>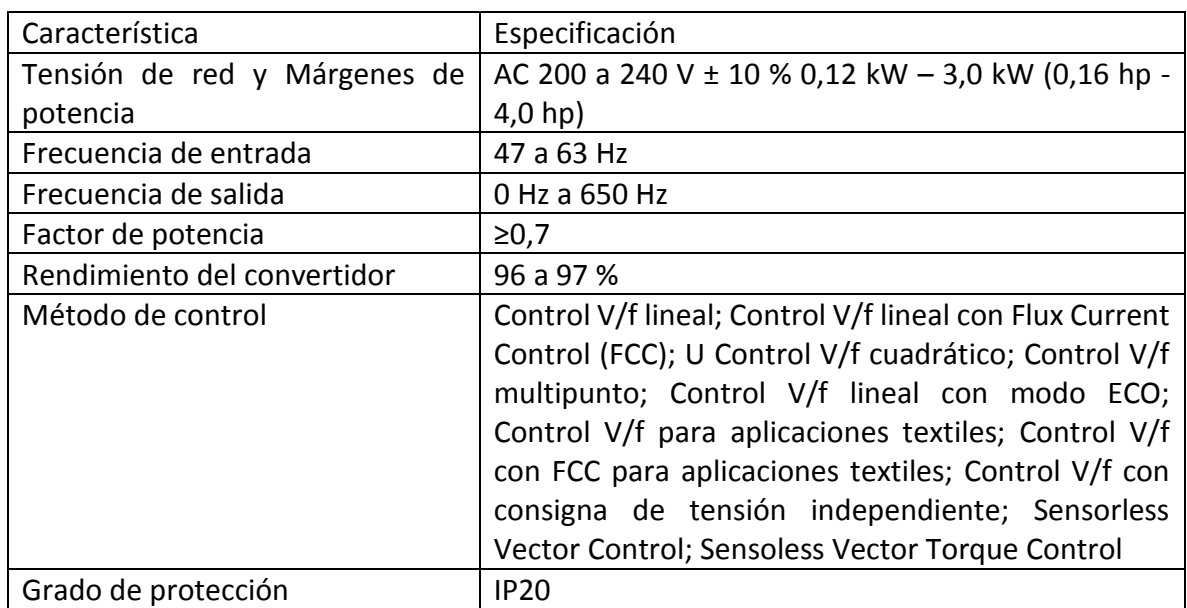

Tabla 2. Principales características del Micromaster 440.

Fuente: (Siemens - Micromaster 440, 2015).

### <span id="page-22-0"></span>**2.9.Motor AC Asíncrono**

Como planta a controlar se seleccionó un motor AC asíncrono, ya que es una plata muy común en la industria, además posee una respuesta rápida que permitirá ver los efectos de los retardos ocasionados por la red. En la [Figura 8](#page-23-0) se presentan las partes que componen un motor de inducción.

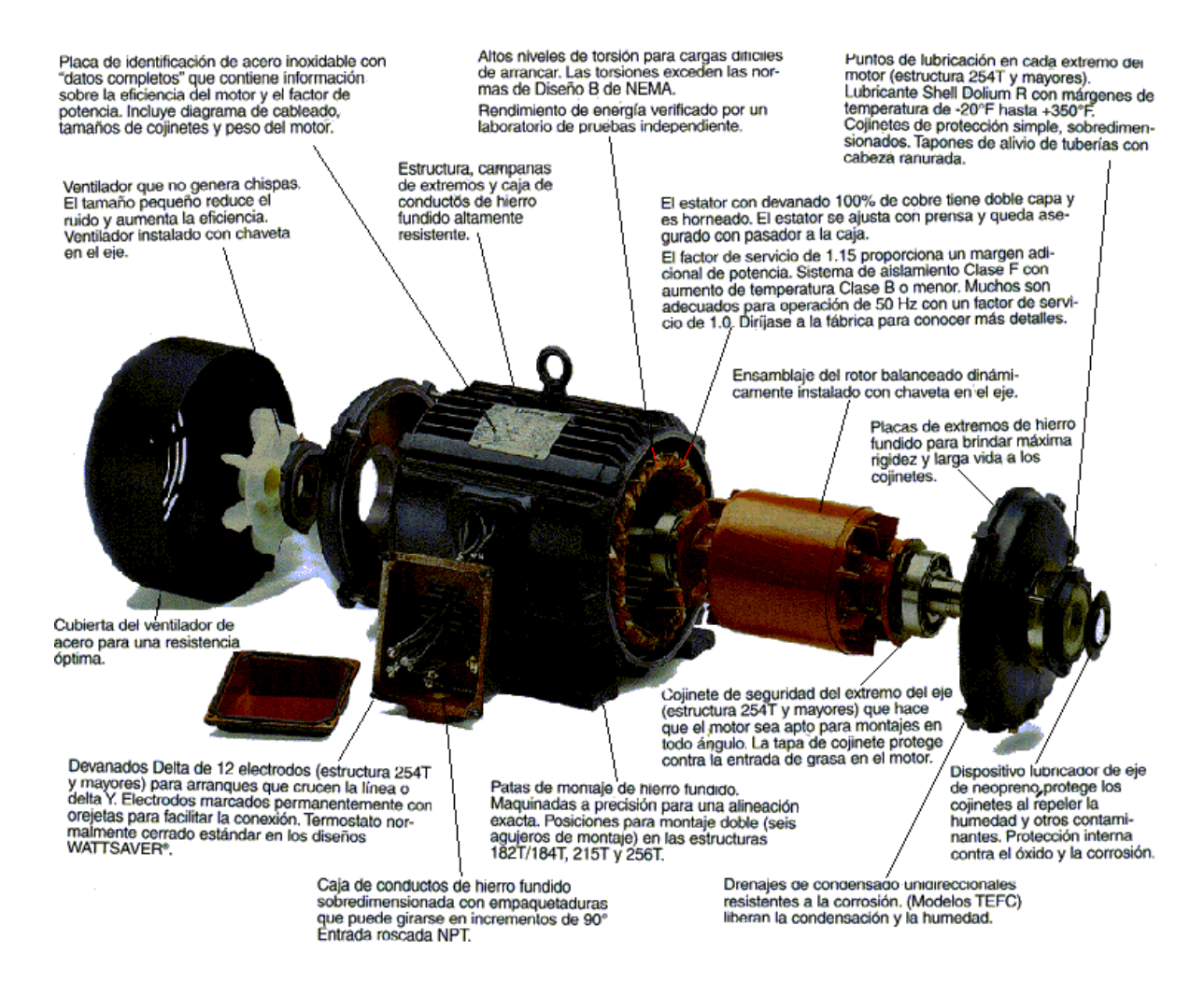

Figura 8. Partes del motor de inducción jaula de ardilla. Tomado de: (Siemens - Motores AC, 2015).

<span id="page-23-0"></span>El motor asíncrono es una maquina eléctrica usada para convertir energía eléctrica AC en energía mecánica, a diferencia del motor sincrónico, el rotor de un motor de inducción no requiere fuente de alimentación externa para funcionar, ya que en este se induce un voltaje (Ley de Faraday), como los devanados están cortocircuitados circulará una corriente que, por la Ley Lorenz, creará una fuerza que está dada por la Ecuación [\(1\),](#page-23-1) (Mora, 2003):

<span id="page-23-1"></span>
$$
\vec{F} = i. (\vec{L} \times \vec{B}) \tag{1}
$$

El término asíncrono indica que la velocidad de giro del rotor (eje) es diferente a la velocidad de giro del campo inducido. Para el motor de inducción, el campo o inductor es el estator y la armadura o inducido es el rotor. En la [Figura 8](#page-23-0) se presentan las partes que componen un motor de inducción, hay que resaltar que es motor eléctrico de mayor uso en aplicaciones industriales, cerca del 80% de los motores que se usan en la industria son motores de inducción jaula de ardilla (Chapman, 2005).

El modelo del motor de inducción guarda cierta relación con el modelo de un transformador, en la [Figura 9](#page-25-0) se muestra el modelo eléctrico.

#### <span id="page-24-0"></span>**2.10. Métricas de desempeño en redes**

A continuación se describen dos elementos que se usarán para determinar los retardos que introduce la red al sistema de control y supervisión

• RTT (Round Trip delay Time)

Para el control en tiempo real es fundamental conocer el retardo ocasionado por el medio de trasmisión, ya que a partir de este se puede determinar, de acuerdo a la planta, si este retardo permite obtener la respuesta deseada establecida por el controlador, además se debe tener en cuenta en el diseño de este. Es por esto que uno de las métricas más relevantes para medir el desempeño de una red utilizada para control en tiempo real es el retraso que sufren los datos, el termino relacionado para esta medida es el retardo RTT (tiempo de ida y retorno) que es definido como el tiempo que transcurre mientras se envía un paquete y se recibe el reconocimiento (ACK), ver Ecuación [\(2\).](#page-24-1)

<span id="page-24-1"></span>
$$
RTT = T_i + T_v \tag{2}
$$

Donde  $T_i$  es el tiempo de ida y  $T_v$  el tiempo de vuelta. Es usado para establecer la velocidad de conexión en tiempo real entre dos host, (Park, Ahn, & Yu, 2007).

Específicamente, los retardos que introducirá el sistema remoto es el tiempo que se demora el controlador en recibir el valor del Set-Point enviado desde la interfaz de control, de igual forma, como el controlador envía los datos de respuesta a la interfaz de control, en la gráfica de respuesta y Set-Point se verá reflejado el efecto de los retardos.

Herramientas de análisis estadístico:

Para mostrar los datos obtenidos, se usan gráficas Box-plots que son diagramas basados en cuartiles, compuesto por una caja donde se ubican los cuartiles uno, el dos que es la media que se identifica con la línea roja y el cuartil tres. Además cuenta con dos brazos que indican el valor máximo y mínimo de la muestra. Cuando un dato esta fuera de este rango (signo más), se considera un dato atípico. De esta forma se tienen variables estadísticas interesantes en un solo gráfico.

Los resultados estadísticos referentes a los retardos se presentan para el sistema operando de forma local y el sistema operando de forma remota. Por comparación se realizará un análisis entre ambos sistemas presentando los retardos adicionales que introduce el sistema remoto. A partir de estos resultados y de acuerdo a (Rojas & Morell, 2010; Rojas & Morell, 2010) que afirma "La mayoría de los procesos de control en aplicaciones industrial pueden tolerar latencias entre 10 – 50 ms" se hará un análisis de los resultados. Vale destacar que hasta la fecha, no se ha encontrado una norma que indique como medir retardos en redes aplicadas a procesos de control.

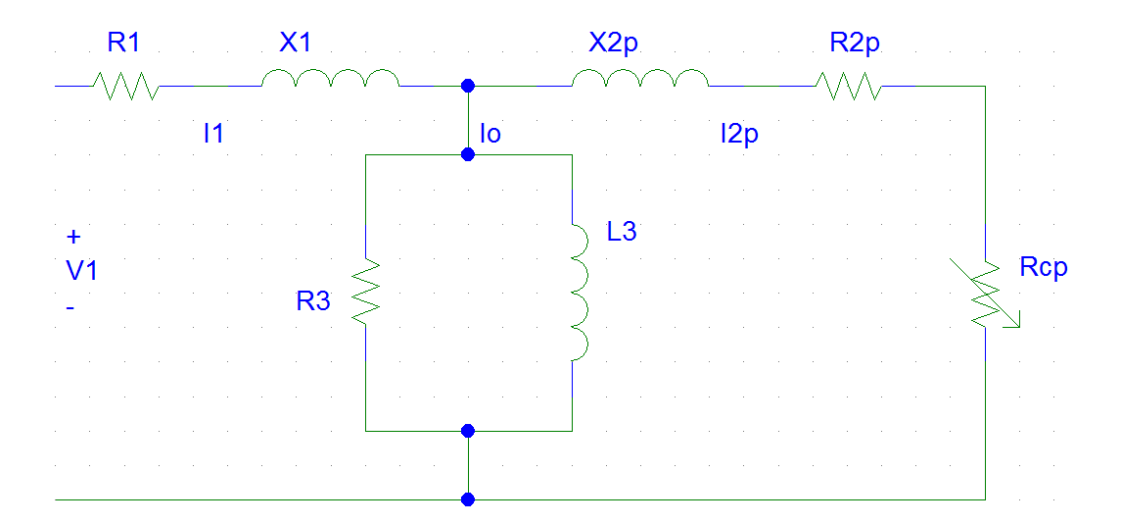

<span id="page-25-0"></span>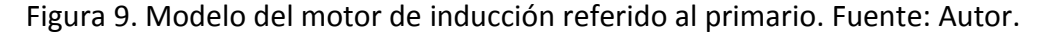

## <span id="page-26-0"></span>**3. METODOLOGÍA**

En la [Figura 10](#page-26-2) se presenta un esquema general para ilustrar la metodología del proyecto. Todos los compontes de Hardware como el PLC, variador de velocidad, motor y Switch están disponibles en el laboratorio de PLC del Instituto Tecnológico Metropolitano ITM. De igual forma, el ITM cuenta con las licencias para el Software requerido que está conformado por Step 7, Matlab, LabView, WinCC.

Siguiendo la estructura de la [Figura 10](#page-26-2) y de acuerdo a los objetivos específicos, a continuación se presenta la descripción de la metodología para lograr cada objetivo específico.

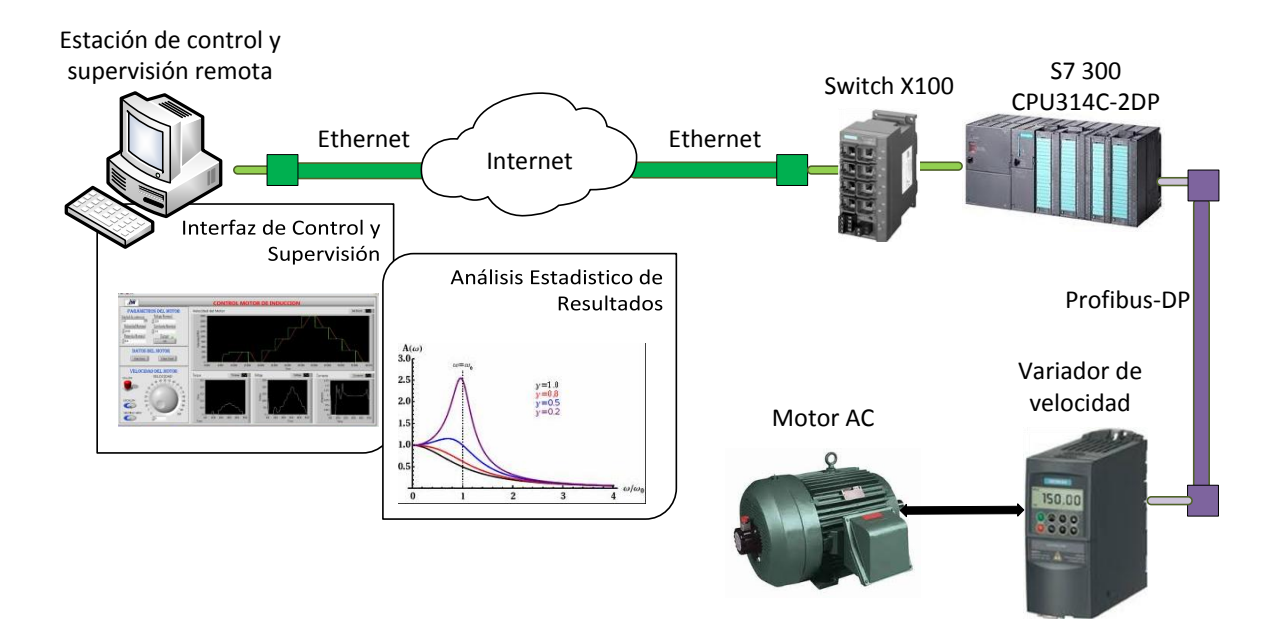

Figura 10. Esquema metodológico del proyecto. Fuente: Autor.

### <span id="page-26-2"></span><span id="page-26-1"></span>**3.1.Diseño de la interfaz de control y supervisión para el motor de inducción de forma local.**

Este objetivo específico hace referencia a la implementación del esquema de la [Figura 10](#page-26-2) eliminado la conexión con la nube, esto quiere decir que existirá una comunicación directa a través de un cable Ethernet entre el PC con la interfaz de control tal como se realizaría en el piso de la pirámide de automatización. Para el cumplimiento de este objetivo, se consultó como configurar y leer los parámetros de control del variador de velocidad a través del PLC, cuando se logró, se investigó como comunicar estos parámetros en el PLC sobre Ethernet haciendo uso de un módulo de comunicación de Ethernet Industrial integrado al PLC. Ya con los datos empaquetados en el formato Ethernet, se diseñó la interfaz de control y supervisión usando LabView o WinCC recibiendo y transmitiendo datos en este formato. La interfaz cuenta con un botón para cargar los parámetros nominales del motor, introducir la velocidad deseada, botón de marcha, paro y sentido de giro, además de poder visualizar variables de interés del motor como la velocidad real, el voltaje, la corriente, la potencia y el par de la máquina. Estos datos son graficados en el tiempo y exportados a Excel para su respectivo análisis. Los resultados obtenidos de esta prueba son usados como punto de referencia y comparación para los resultados obtenidos con la interfaz operando a través de Internet.

#### <span id="page-27-0"></span>**3.2.Implementación del sistema a través de Internet, remotamente.**

Una vez se tuvo el sistema de supervisión y control funcionando de forma local operando en Ethernet como se explicó en el punto anterior, se implementó su ejecución desde un servidor con una dirección IP en la nube (página Web).

En la [Figura 11](#page-28-1) se muestra un ejemplo de un sistema de control supervisado para un proceso de temperatura funcionando en una página Web, algo similar al que se diseñó en el proyecto.

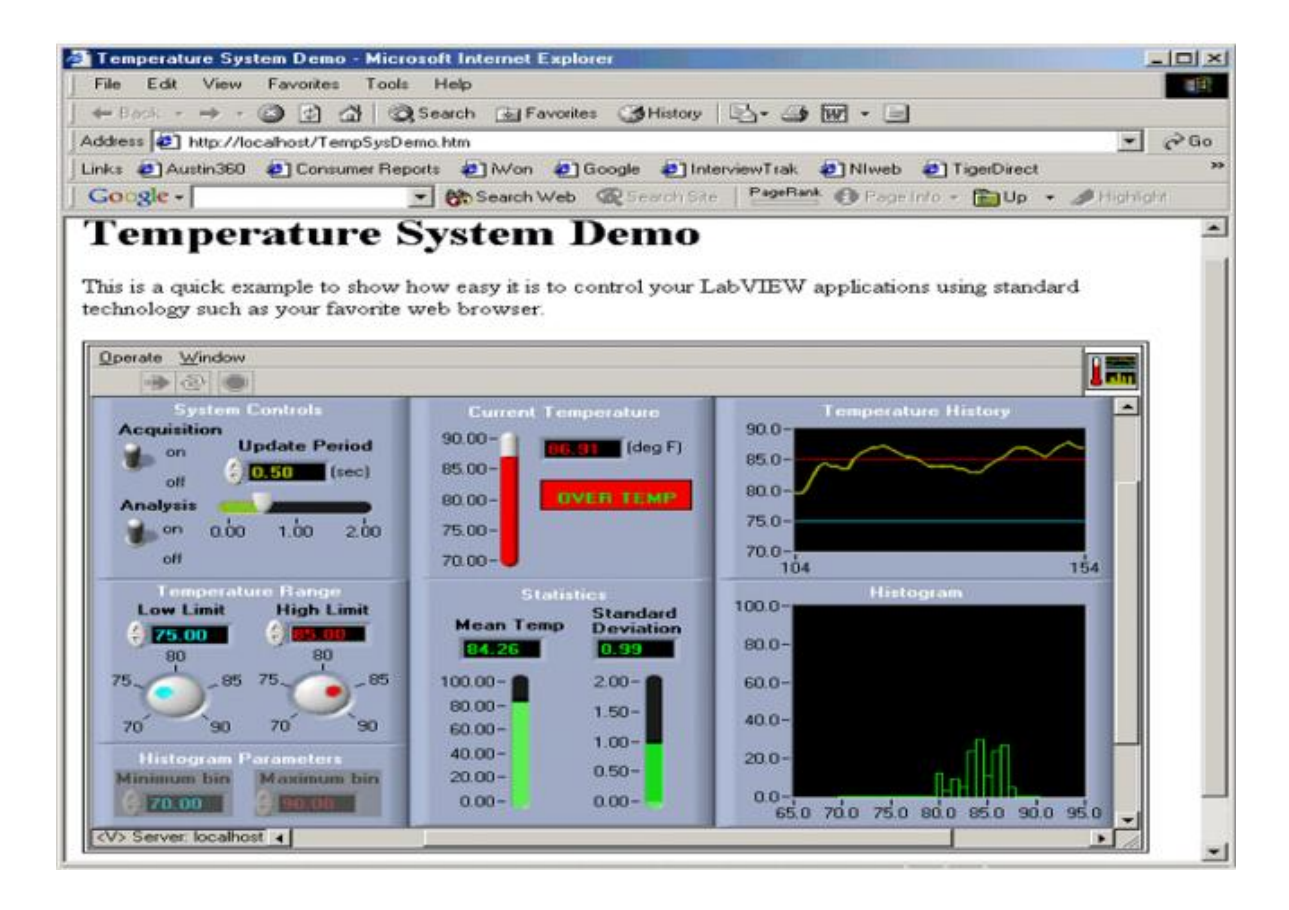

<span id="page-28-1"></span>Figura 11. Interfaz de control remota hecha en LabView operando en la nube. Tomado de: (National Instruments, 2008).

### <span id="page-28-0"></span>**3.3.Diseño del experimento para medir los retardos introducidos por el sistema remoto.**

Para medir los retardos introducidos por la nube se realizaron dos pruebas. La primera consiste en enviar un paquete de datos de un tamaño determinado de un PC servidor a un PLC cliente, cuando este recibe todos los datos de forma correcta, devuelve el mismo paquete al PC servidor, el tiempo que tarda el paquete en ir y volver al PC servidor se llama RTT y será un parámetro útil para medir el retardo introducido por la red. Esta prueba se realizó en el sistema remoto y el local, de tal forma que se pueden comparar y establecer el retardo introducido por la conexión a Internet. La segunda prueba es algo similar a la anterior, tanto para el sistema local como para el remoto, se envía un valor de velocidad deseada (escalón) al motor y se mide el tiempo que este tarda en llegar, una vez llegue a este valor, medido en la interfaz de control y supervisión, se envía nuevamente otro valor deseado y nuevamente se contara el tiempo que tarde en llegar, se repite el proceso varias veces para velocidad creciente y decreciente, al final se toman los retardos y se promedian, luego se hace una comparación entre los resultados del sistema remoto y local. Ambas pruebas serán basadas en la realizadas en (Monsalve Posada, 2015) para medir el retardo en redes inalámbricas.

#### <span id="page-29-0"></span>**3.4.Análisis de resultados y conclusiones.**

Ya que el protocolo Ethernet no es determinístico, es decir que algunos tiempos de envió son aleatorios, se usan herramientas matemáticas de análisis estadísticos que concentran buena cantidad de variables como son las gráficas Box – Plot. El análisis de resultados siempre es presentado comparando las pruebas obtenidas con la interfaz operando de forma local y forma remota. Estos resultados también se confrontan con los tiempos tomados con el comando "ping" en el editor de comandos de Windows. En el capítulo de resultados, se presenta detalladamente todo el diseño y desarrollo de la interfaz de control supervisado de tal forma que se pueda usar para diseñar una o dos guías de laboratorio para la materia de PLC, una guía para el control de forma local y otra para el control de forma remota, de este modo los estudiantes podrán comparar y ver como la respuesta del control se ve afectada por los retardos introducidos por la nube. Finalmente se presentan las conclusiones del proyecto.

## <span id="page-30-0"></span>**4. RESULTADOS Y DISCUSIÓN**

Este capítulo se presenta el desarrollo de cada uno de los objetivos específicos del trabajo de grado haciendo una detallada descripción de los respectivos procedimientos y resultados obtenidos. Inicialmente se presenta la interfaz de control y supervisión de motores de inducción diseñada en LabView, luego se describe como se implementa el sistema SCADA para operarlo remotamente a través de Internet, después se muestra el experimento implementado para medir los retardos introducidos por el sistema remoto y finalmente se hace un análisis de los resultados obtenidos.

### <span id="page-30-1"></span>**4.1.Interfaz de control y supervisión de motores de inducción**

Para el diseño de la interfaz de control y supervisión se contaba con dos opciones, WinCC y LabView, teniendo en cuenta que la universidad cuenta con licencia para ambos programas. Finalmente se eligió LabView ya que es mucho más robusto que WinCC con un gran número de librerías y tutoriales disponibles en Internet, además se encontró un gran problema con WinCC, al menos con la versión disponible en el ITM, ya que este no permite configurar periodos de muestreo inferiores a un segundo necesarios para poder medir los retardos introducidos por la red que pueden a llegar a ser de milisegundos.

La interfaz de control y visualización se diseñó usando LabView, ver [Figura 12,](#page-31-0) ésta cuenta con cuatro características que son:

- Cargar parámetros del motor al variador de velocidad Micromaster 440, que incluye voltaje, corriente, potencia y velocidad nominal.
- Exportar datos obtenidos a un archivo de texto.
- Parámetros de control de motor los cuales incluye, marcha, paro, sentido de giro y velocidad deseada.
- Visualización de datos del motor como, velocidad deseada (set point), velocidad actual, par, voltaje y corriente del motor.

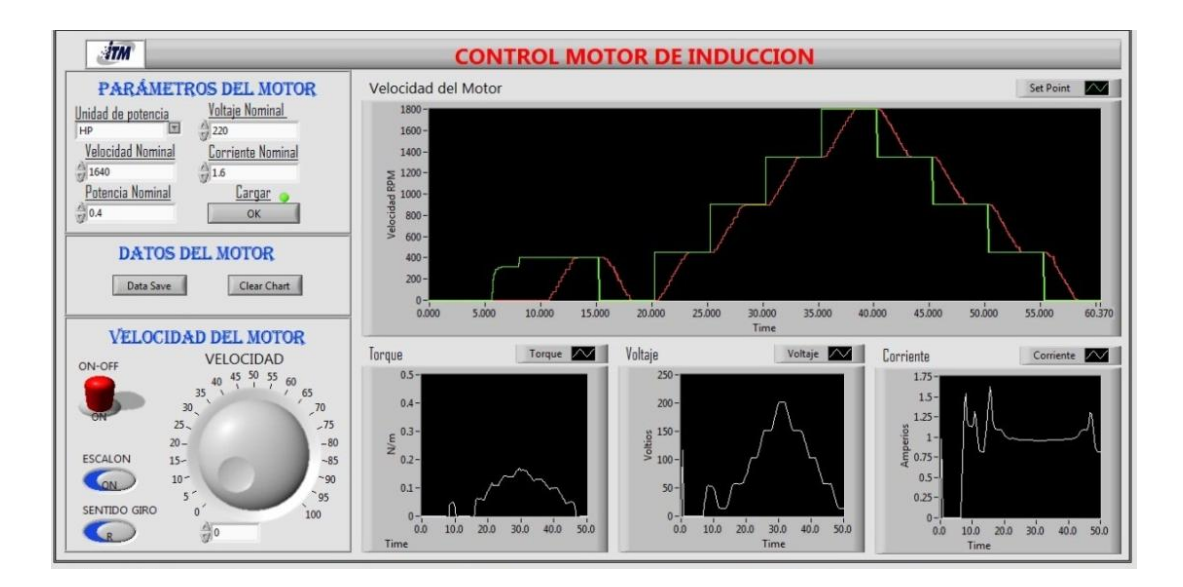

Figura 12. Interfaz de control de motor de inducción. Fuente: Autor.

<span id="page-31-0"></span>La interfaz de control se compone de dos partes, una es el Software en el PLC que se encarga de enviar y recibir información al variador de velocidad vía Profibus, la otra es el Software diseñado en LabView para configurar y procesar la información que se envía y obtiene del Micromaster 440, a continuación se presenta el Software diseñado en el PLC.

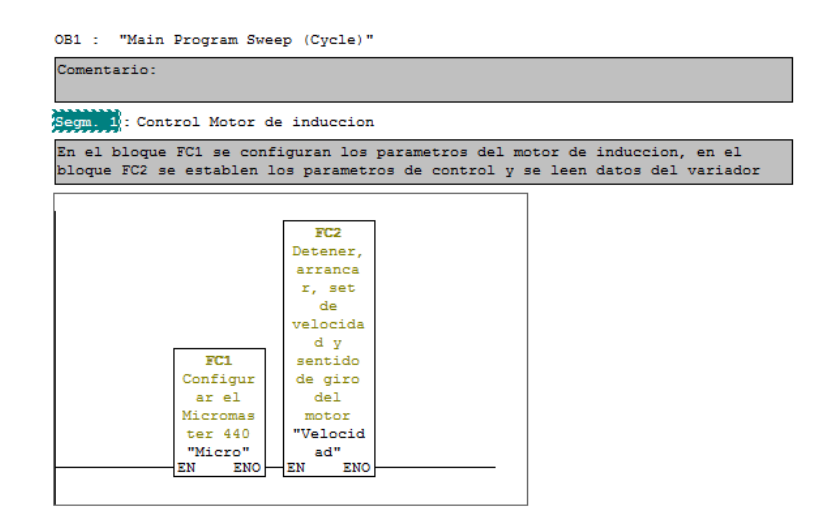

<span id="page-31-1"></span>Figura 13. Vista del bloque OB1. Fuente: Autor.

El Software diseñado en el PLC está conformado por dos bloques de funciones, [Figura 13,](#page-31-1) en el bloque FC1 se configuran los parámetros del motor en el Micromaster 440, y en el bloque FC2 se establece el valor de velocidad deseado y se leen los valores de voltaje, corriente, par y velocidad actual del motor, para conocer el nombre de los registros donde se configura y se leen datos del Micromaster, se recomienda leer la guía del variador, (Siemens, 2014) . En las siguientes figuras se muestran los segmentos diseñados para el bloque FC1. En la [Figura 14](#page-32-0) se presenta la descripción general del bloque FC1.

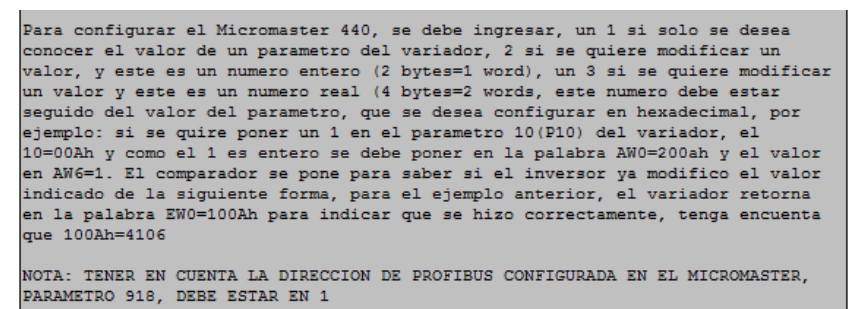

Figura 14. Descripción general del bloque FC1. Fuente: Autor.

<span id="page-32-0"></span>En la [Figura 15](#page-33-0) se muestran los dos segmentos que conforman el reinicio del variador de velocidad, para indicar en el LabView que cada segmento se ha ejecutado correctamente, se activan marcas.

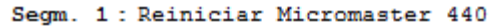

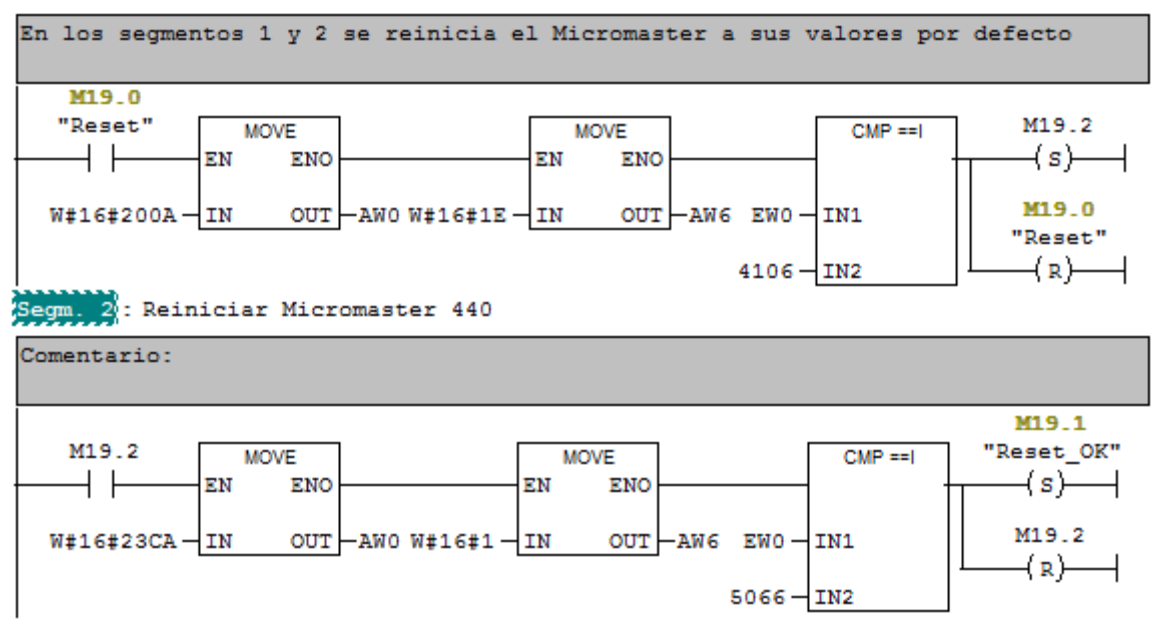

Figura 15. Reinicio del Micromaster 440. Fuente: Autor.

<span id="page-33-0"></span>En la [Figura 16](#page-33-1) se presenta los segmentos para seleccionar la configuración rápida del variador y las unidades de potencia del motor, HP o Watts.

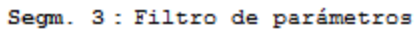

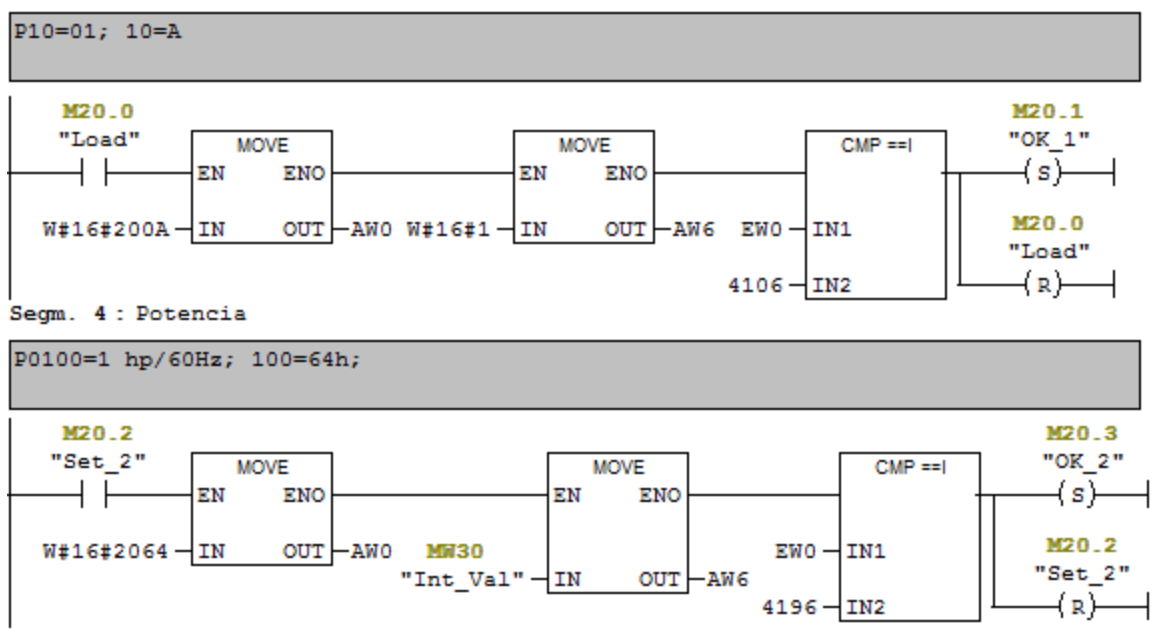

<span id="page-33-1"></span>Figura 16. Configuración rápida y unidad de potencia del motor. Fuente: Autor.

Para indicar al variador los valores nominales de voltaje y corriente del motor se crean los segmentos 5 y 6 en el bloque FC1, [Figura 17.](#page-34-0)

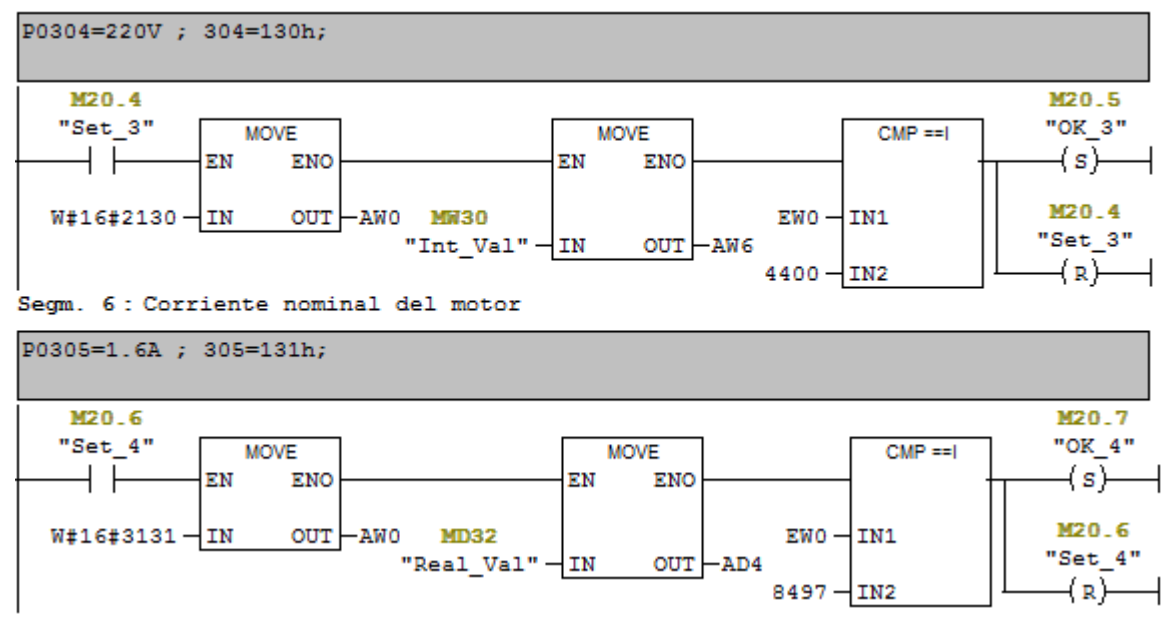

Segm. 5: Voltaje nominal del motor

<span id="page-34-0"></span>Figura 17.Configuración del voltaje y la corriente nominal del motor. Fuente: Autor.

En la [Figura 18](#page-35-0) se muestran los segmentos para configurar la potencia y la velocidad nominal del motor.

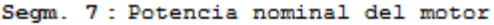

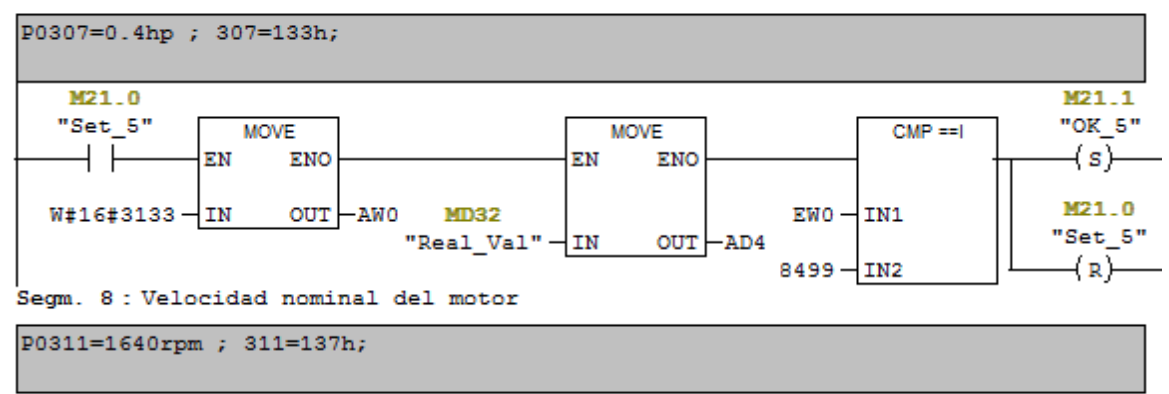

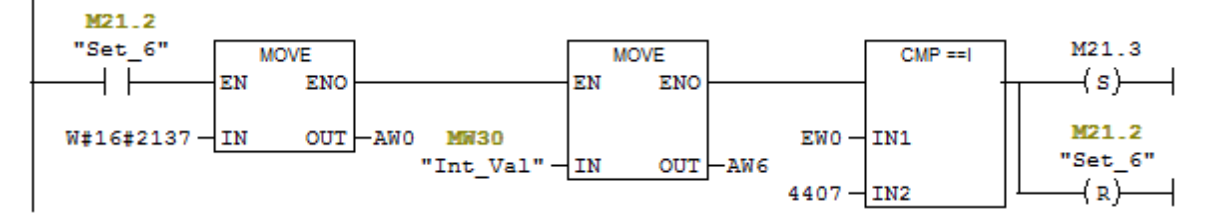

<span id="page-35-0"></span>Figura 18. Configuración de potencia y velocidad nominal del motor. Fuente: Autor.

En la [Figura 19](#page-35-1) se muestran los segmentos para seleccionar el valor del Set Point a través de la comunicación Profibus y elegir el tipo de control usado por el variador de velocidad.

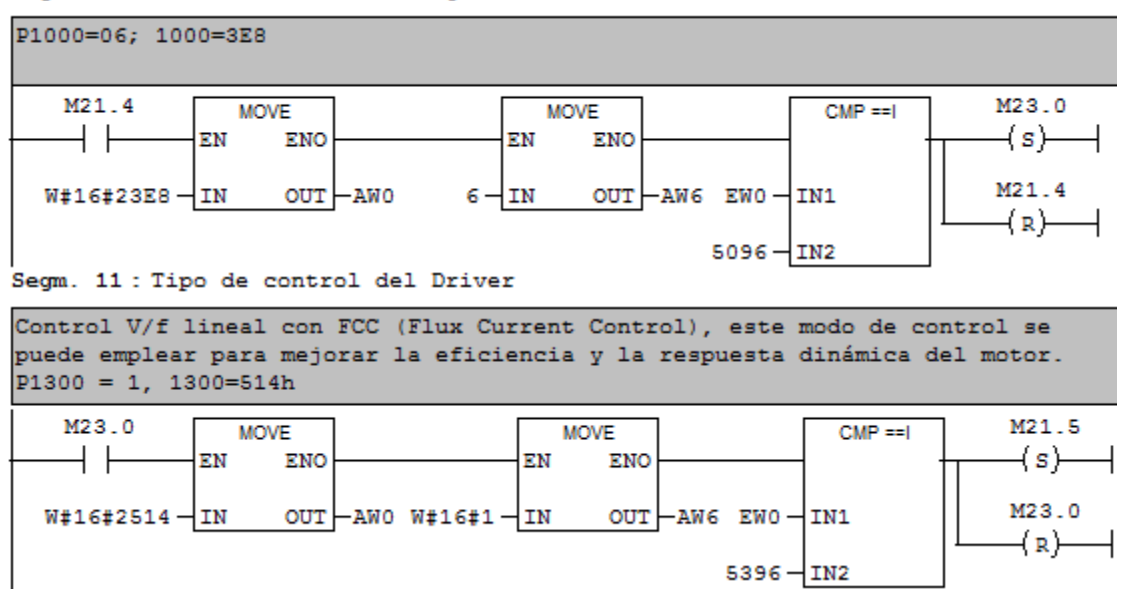

Segm. 10 : Selección de la consigna de frecuencia

<span id="page-35-1"></span>Figura 19. Selección de consigna de frecuencia y tipo de control del variador. Fuente:

Autor.

En la [Figura 20](#page-35-2) se muestra la forma de indicar al variador que la configuración a terminado.

| segm. iz. Filtro de parametros                                                                                   |                                     |
|----------------------------------------------------------------------------------------------------|-------------------------------------|
| $P10=01$ ; $10=A$                                                                                                |                                     |
| M21.5<br>M21.6<br>$CMP == I$<br><b>MOVE</b><br><b>MOVE</b><br>$\left( s\right)$<br>EN<br>ENO<br><b>ENO</b><br>EN |                                     |
| M21.5<br>$W#16#200A - IN$<br>OUT-AW0<br>$W#16#1 - IN$<br>OUT<br>— AW 6<br>$EW0 - IN1$<br>(R)                     |                                     |
| $4106 -$ IN2<br>Segm. 13 : Fin de puesta en servicio rápida                                                      |                                     |
| P3900=00; 3900=F3C                                                                                               |                                     |
| M21.6<br>$CMP == I$<br><b>MOVE</b><br><b>MOVE</b><br><b>MOVE</b><br>ENO<br>ΕN<br>ENO<br>EN<br><b>ENO</b><br>ΕN   | M21.7<br>$(\mathbf{s})$             |
| OUT $-M0W#16#80$ - IN<br>$OUT$ $-M6$ $EW0$ $-1N1$<br>$W#16#276C - IN$<br>$OUT$ $-M2$ $1$ $-IN$                   | M21.6<br>$\left( \mathbb{R}\right)$ |
| $5996 -$ IN2                                                                                                    |                                     |

 $12 - 231$ tro de parámet

<span id="page-35-2"></span>Figura 20. Fin de puesta en servicio rápido. Fuente: Autor.

Al finalizar la configuración del variador de velocidad se deben limpiar los registros de configuración, [Figura 21,](#page-36-0) también se crea una marca para indicar que el proceso se realizó con éxito.

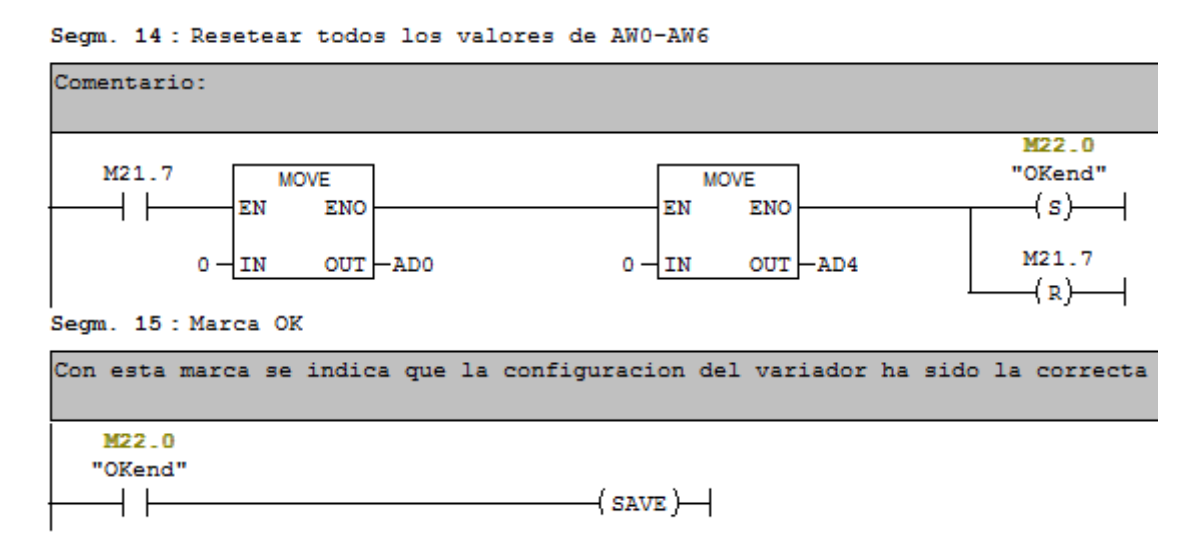

<span id="page-36-0"></span>Figura 21. Reset para los registros del variador y configuración OK. Fuente: Autor.

En el bloque de función FC2 se crea los segmentos para indicar el Set Point, sentido de giro, stop y start al variador, y leer los valores de velocidad real, corriente, voltaje y par del motor. En la [Figura 22](#page-37-0) se presentan los segmentos para indicar el sentido de giro, start, stop y establecer el valor de velocidad deseado.

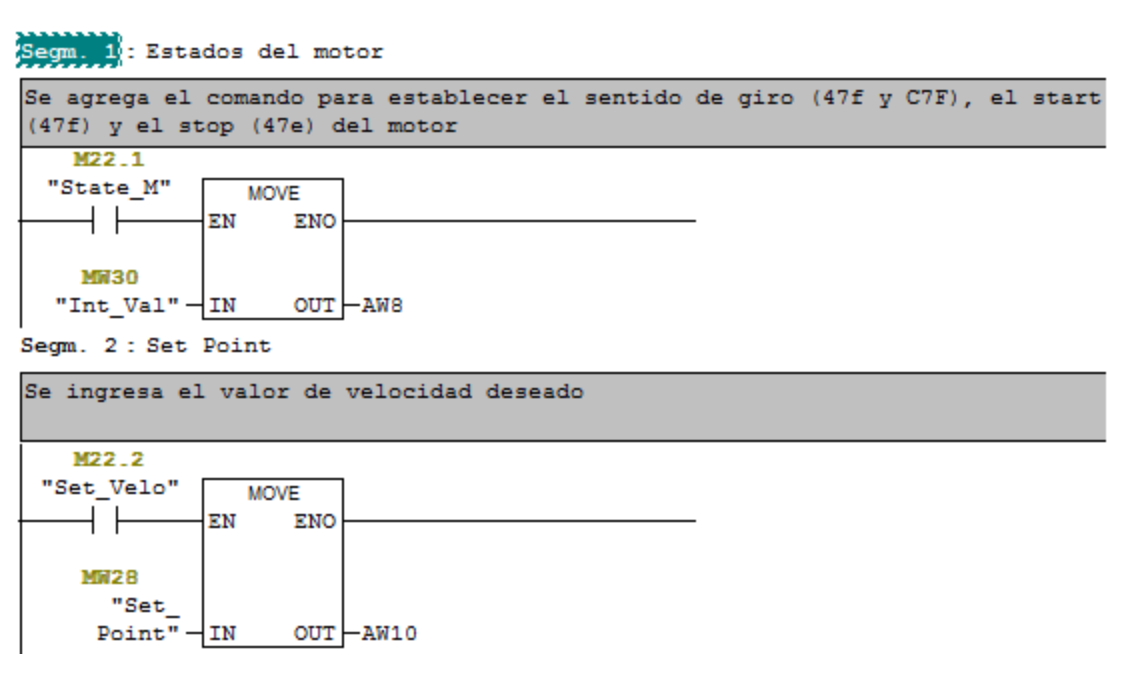

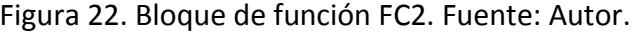

<span id="page-37-0"></span>En la [Figura 23](#page-37-1) se muestra como obtener el Par y el voltaje del motor a través de Micromaster.

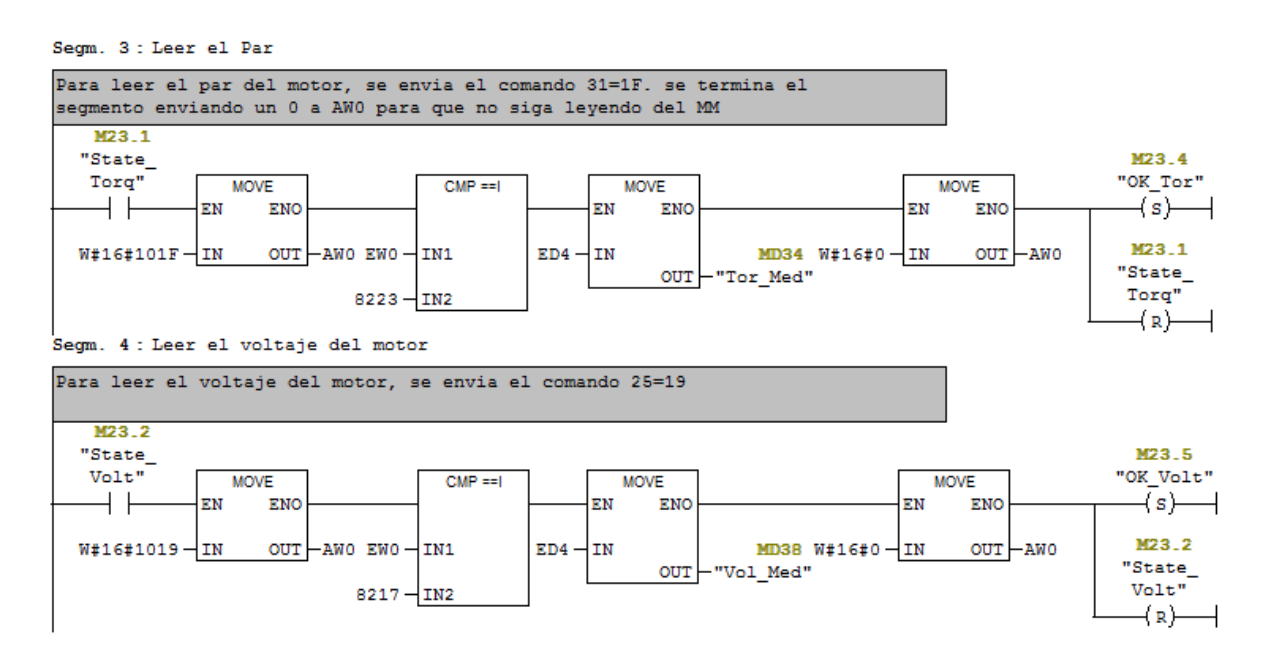

Figura 23. Lectura de Par y voltaje en el motor. Fuente: Autor.

<span id="page-37-1"></span>La lectura de la corriente que consume el motor se muestra en la [Figura](#page-38-0) 25.

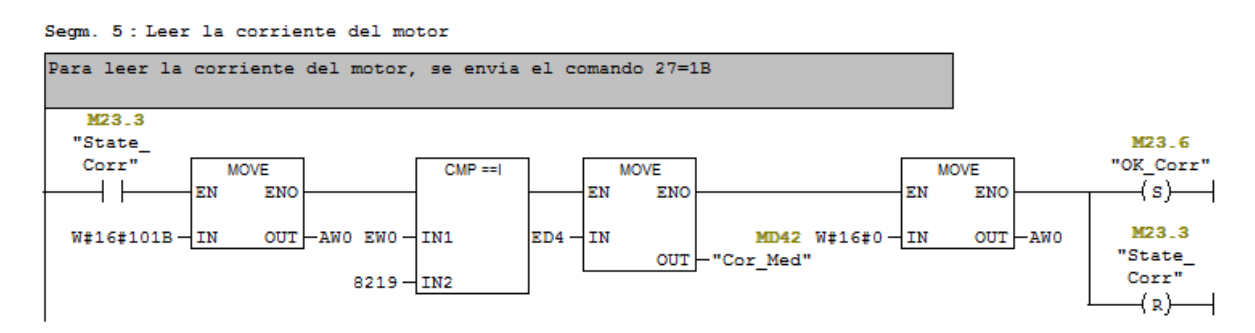

Figura 24. Lectura de la corriente que consume el motor. Fuente: Autor.

<span id="page-37-2"></span>El esquema general de la configuración del Hardware se muestra en la [Figura](#page-38-0) 25.

| Du Equipo SIMATIC 300 (Configuración) -- Drive_V4                                                                                                    | $\begin{array}{c c c c c c} \hline \multicolumn{3}{c }{\mathbf{C}} & \multicolumn{3}{c }{\mathbf{S}} & \multicolumn{3}{c }{\mathbf{X}} \\\hline \multicolumn{3}{c }{\mathbf{C}} & \multicolumn{3}{c }{\mathbf{S}} & \multicolumn{3}{c }{\mathbf{S}} & \multicolumn{3}{c }{\mathbf{S}} \\\hline \multicolumn{3}{c }{\mathbf{C}} & \multicolumn{3}{c }{\mathbf{S}} & \multicolumn{3}{c }{\mathbf{S}} & \multicolumn{3}{c }{\mathbf{S}} \\\hline \multicolumn$ |
|----------------------------------------------------------------------------------------------------|----------------------------------------------------------------------------------------------------|
| $\equiv$ (0) UR<br>PS 307 2A<br>$\overline{2}$<br><b>CPU314 C-2 DP(1)</b><br>$\equiv$<br>$\chi_2$<br>DP<br>2.2<br>DI24/DO16<br>23<br>AI5/AO2<br>2.4<br>Contaje<br>2.5<br>Posicionamiento  | PROFIBUS(1): Sistema maestro DP (1)<br>(1) MICRO                                                                                                    |
| Ш<br>$\epsilon$                                                                                                    |                                                                                                    |
| MICROMASTER 4<br>$\blacksquare$<br>Slot<br>Referencia / Denominación<br>Ident. DP<br>$\sim$<br>4AX<br>4 PKW, 2 PZD (PPO 1)<br>$\hat{z}$<br>$\rightarrow$ 4 FKW, 2 FZD (FFD 1)<br>24Y<br>3 | Dirección E<br>Dirección S<br>Comentario<br>07<br>07<br>8.11<br>8.11                                                                                                    |

Figura 25. Configuración del Hardware. Fuente: Autor.

<span id="page-38-0"></span>A continuación se presentan el software diseñado en LabView para la interfaz de control, como primera etapa se debe configurar y crear las variables que se leerán y modificaran en el PLC a través de LabView, para esto se usa el OPC Server de LabView llamado NI OPC Servers que permite tener acceso a los registros del PLC S7-300, en l[a Figura 26](#page-38-1) se muestran todas las variables usadas en el PLC para la configuración y el control del variador de velocidad.

| © Set 6             | M21.2 | Boolean        | 1000 | None | Configura velocidad nominal del motor |
|---------------------|-------|----------------|------|------|---------------------------------------|
| ⊘ Set 5             | M21.0 | Boolean        | 1000 | None | Configura comente nominal de motor    |
| ®⊿Set 4             | M20.6 | <b>Boolean</b> | 1000 | None | Configura comente nominal de motor    |
| ⊘ Set 3             | M20.4 | Boolean        | 1000 | None | Configura voltaje nominal del motor   |
| <i>M</i> Set 2      | M20.2 | Boolean        | 1000 | None | Configura las unidades de potencia    |
| Stop OK             | M22.2 | Boolean        | 200  | None |                                       |
| Start OK            | M22.4 | Boolean        | 200  | None |                                       |
| <b>Z</b> Real_Value | MD32  | Float          | 200  | None |                                       |
| <b>OK</b> End       | M22.0 | Boolean        | 200  | None | Configuracion completa                |

<span id="page-38-1"></span>Figura 26. Banco de variables de lectura y escritura del PLC al OPC. Fuente: Autor.

Desde el LabView se exportan todas las variables y se les define un valor por defecto, en la [Figura 27](#page-39-0) se muestra como se hace, los valores por defecto del voltaje, corriente, potencia y velocidad nominal son los correspondientes al motor de inducción usado, el Simenes 1LA7070-4YC60.

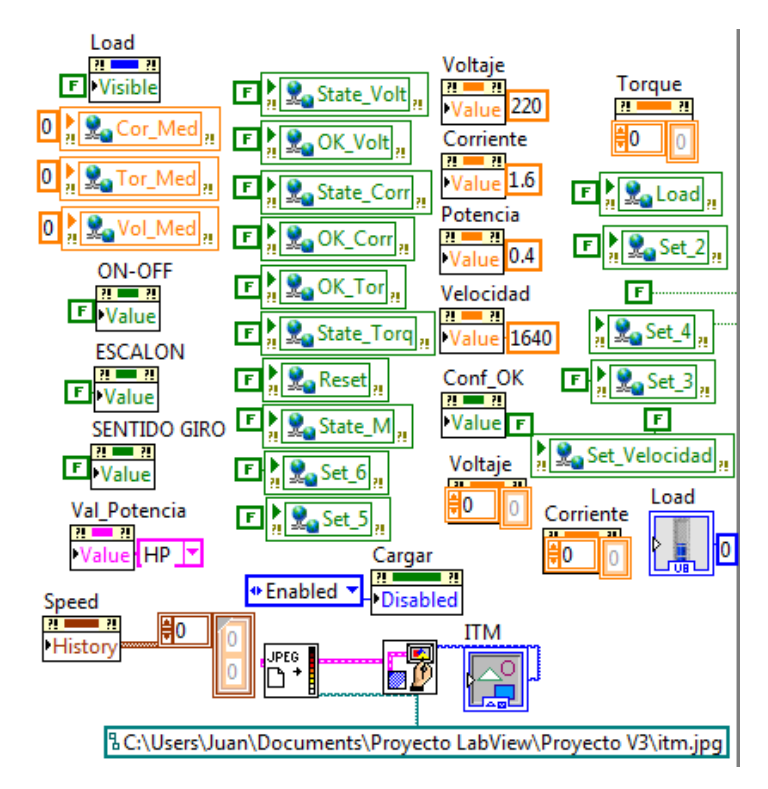

<span id="page-39-0"></span>Figura 27. Configuración inicial de las variables del PLC en LabView. Fuente: Autor.

Ya con las variables creadas y definidas, se procede a realizar las diferentes secuencias para el diseño de la interfaz, en l[a Figura 28](#page-39-1) se presenta una parte del programa correspondiente a la configuración del Micromaster, en este caso se hace uso del bloque de estructura "While", dentro de este se usa una secuencia con los pasos que se deben seguir para configurar el variador.

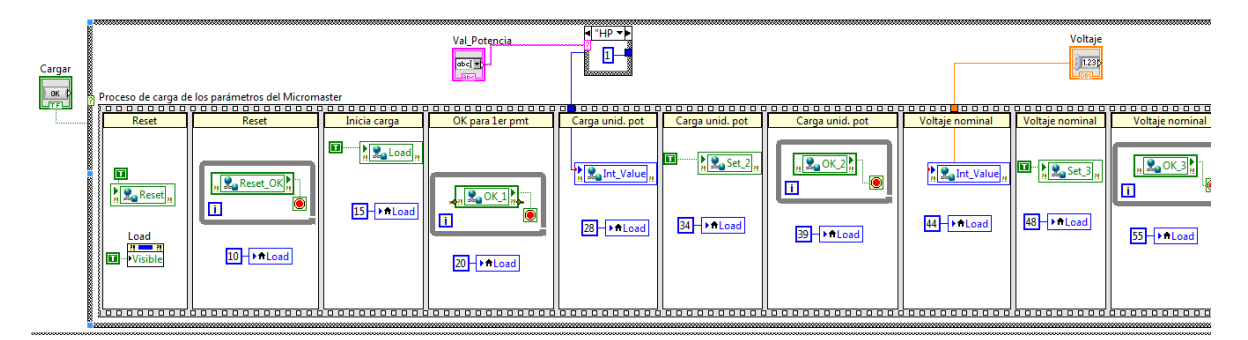

<span id="page-39-1"></span>Figura 28. Vista en LabView para la configuración del Micromaster 440. Fuente: Autor. En la [Figura 29,](#page-40-0) se muestra la secuencia que corresponde al arranque, paro, sentido de giro y valor de velocidad sedeada en el motor.

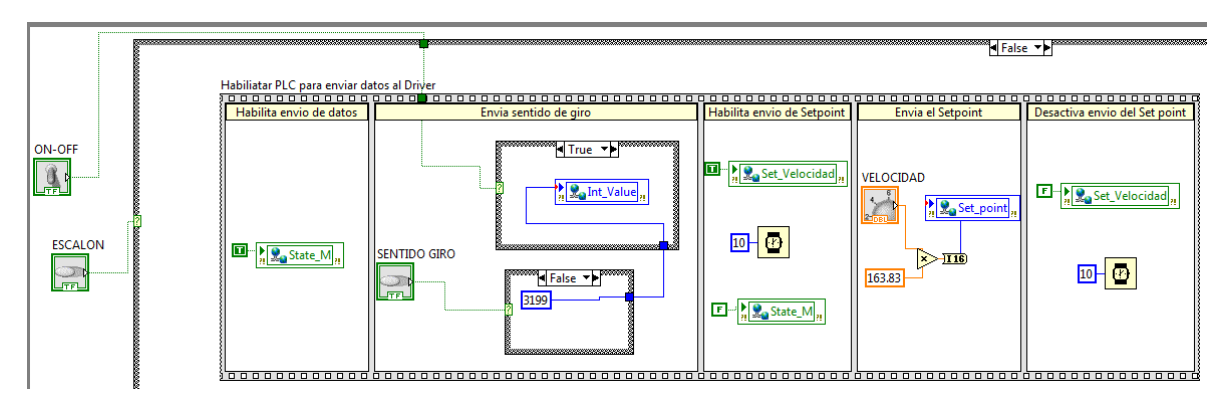

<span id="page-40-0"></span>Figura 29. Secuencia para establecer el arranque, paro, sentido de giro y Set Point al motor. Fuente: Autor.

Para ver la respuesta al escalón, se programó una secuencia que amentara el Set Point cada 5 segundos, ver [Figura 30.](#page-40-1)

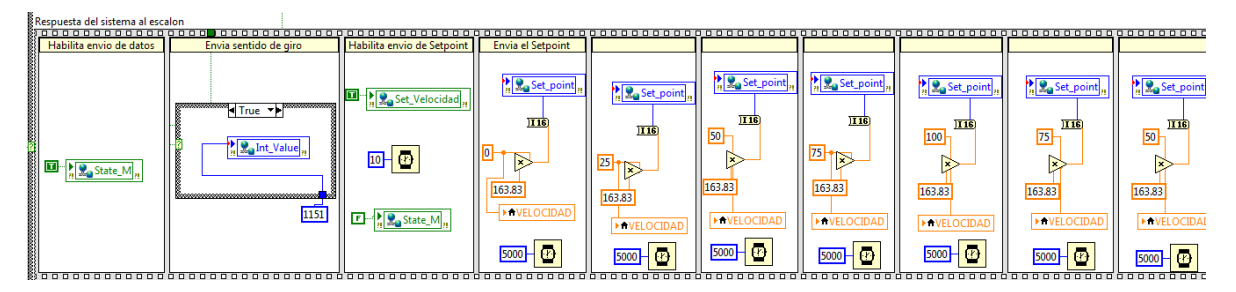

<span id="page-40-1"></span>Figura 30. Secuencia de programación para la respuesta al escalón. Fuente: Autor.

En la [Figura 31](#page-40-2) se presenta la estructura "While" para leer la velocidad real del motor y graficarla junto que el valor deseado en la interfaz de control.

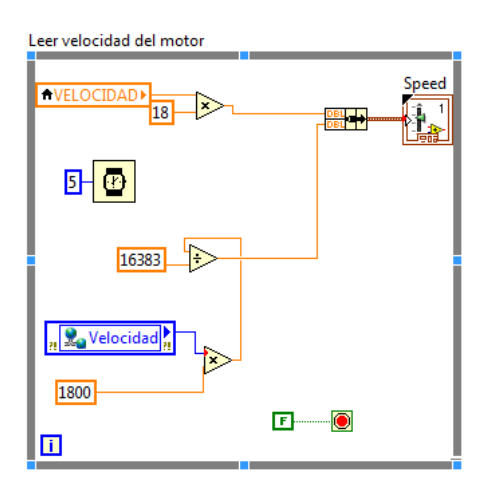

<span id="page-40-2"></span>Figura 31. Estructura para leer la velocidad real del motor y graficarla en la interfaz de control. Fuente: Autor.

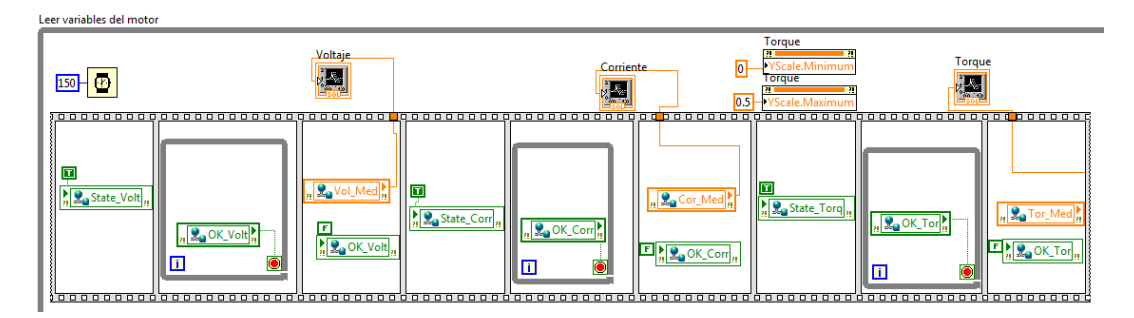

Para leer algunas de las variables del motor se diseñó la secuencia de la [Figura 32.](#page-41-1)

Figura 32. Lectura de las variables del motor. Fuente: Autor.

<span id="page-41-1"></span>Para limpiar la gráfica de velocidad y guardar la información en Excel se usan las secuencias de la [Figura 33.](#page-41-2)

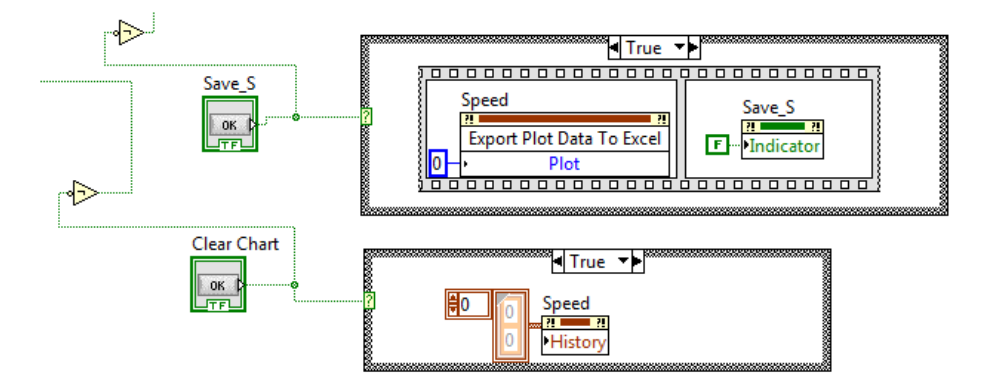

<span id="page-41-2"></span>Figura 33. Exportar datos a Excel y borrar la gráfica de velocidad. Fuente: Autor.

Con este último bloque se muestra como fue el Software diseñado en LabView con la ventaja de poder exportar los datos a Excel y aplicar las diferentes herramientas que tiene para los respectivos análisis estadísticos.

### <span id="page-41-0"></span>**4.2.Implementación del servidor Web**

Teniendo el VI con la interfaz gráfica de control y supervisión del motor en LabView, se procede a implementar el servidor Web. LabView cuenta con un ToolBox que permite, de forma fácil y rápida, montar el servidor. Para ello, se realizan los siguientes pasos:

- En la opción Tools de LabView se da clic en "opcions", luego en Web Server. Acá se establece el puerto que da salida al servidor web a la nube. En este caso se selecciona el puerto 8001, ve[r Figura 34.](#page-42-0)
- Ahora se procede a crear la página Web a través del Web Publishing Tool que se encuentra en la opción Tools. En esta, se despliega una venta con tres pasos.

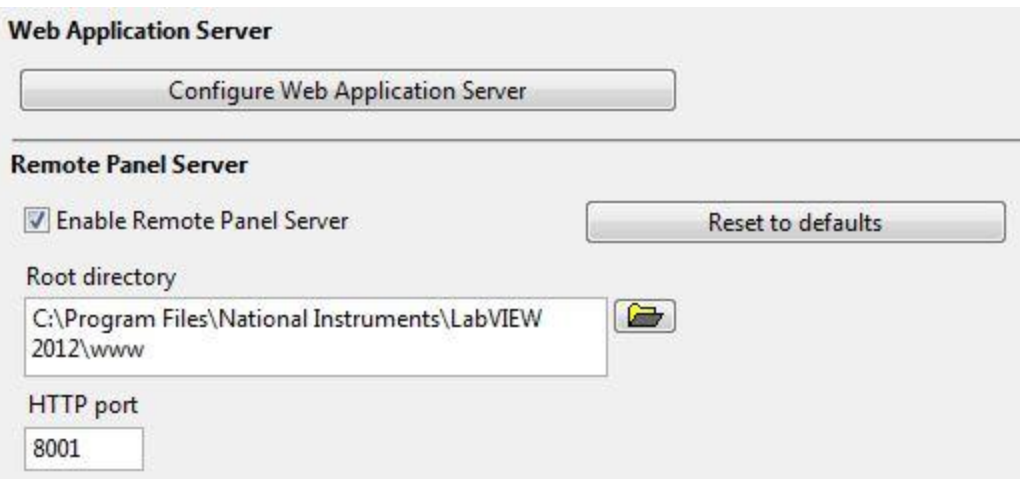

Figura 34. Configuración Web Server. Fuente: Autor.

- <span id="page-42-0"></span> En el primer paso se selecciona el nombre del VI que se quiere publicar, en este caso se establece Motor W.vi. En la opción modo de vista se pone Embedded, de esta forma el cliente puede ver y controlar el panel frontal remotamente.
- En el Segundo paso se digita la documentación que se desplegará en la página Web, esta corresponde al título, el encabezado y al pie de página.

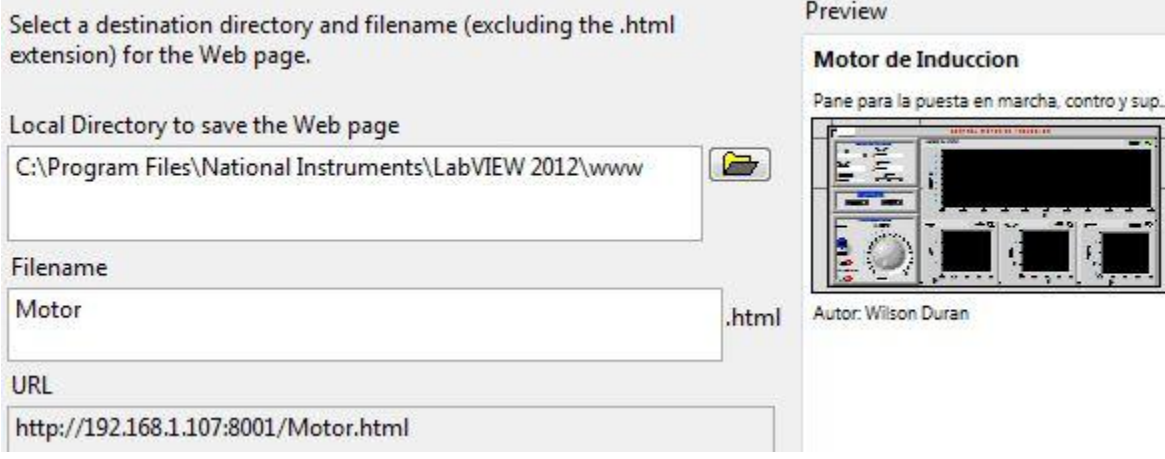

Figura 35. Configuración pagine Web del servidor. Fuente: Autor.

<span id="page-43-0"></span> En el paso final, se muestra el directorio local donde se guardará el servidor Web y la URL con la cual se ejecutará la aplicación. Finalmente se da clic en la opción Save para guardar la configuración de la página Web.

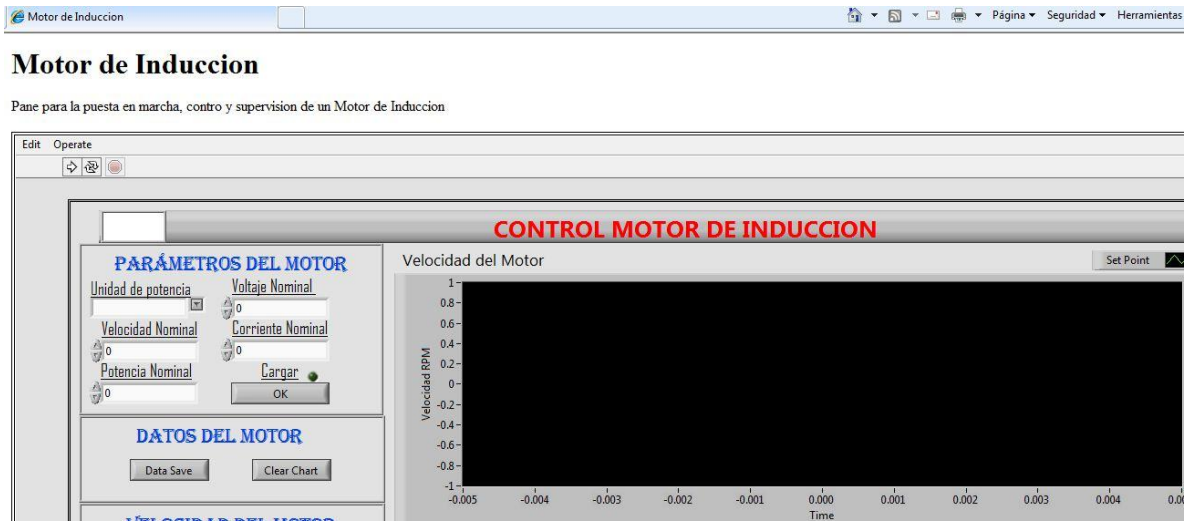

<span id="page-43-1"></span>Figura 36. Vista del servidor Web funcionando en Internet Explorer. Fuente: Autor.

Realizados los pasos descritos anteriormente, se puede acceder al servidor Web de forma local digitando la dirección http://localhost:8001/Motor.html en el explorador de internet, ver [Figura 36.](#page-43-1) Se debe tener que la aplicación solo es compatible con la versión Internet Explorer 7 y que el "vi" de LabView con la aplicación debe estar abierta.

Una vez se tiene el Web Server montado y funcionando de forma local, se solicitan los permisos al administrador de la red para poder tener acceso a la aplicación a través de Internet. En este caso, se pidió al Administrador de la red del ITM la asignación de una dirección IP pública usando un Virtual Server que redireccionará la dirección pública a la privada asignada al PC ubicado en el laboratorio PLC2.

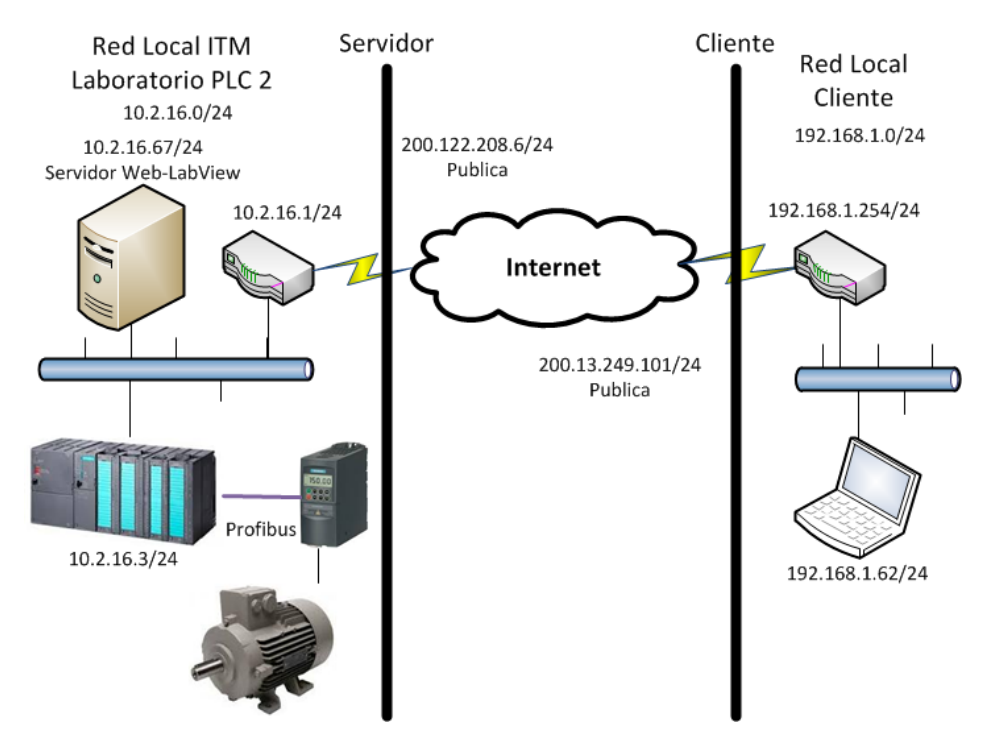

Figura 37. Esquema de la red. Fuente: Autor.

<span id="page-44-0"></span>En la [Figura 37](#page-44-0) se presenta el esquema de la red diseñada donde se fijó la dirección privada 10.2.16.67.0 para tres equipos:

- El Switch del laboratorio de PLC2 con 10.2.16.67.1.
- El Web Server implementado en LabView con 10.2.16.67.
- PLC con módulo de comunicación Ethernet y dirección 10.2.16.3.

Ya que el Switch está ubicado sobre la pared a una altura considerable, y con el objetivo de evitar tender cables UTP largos para la conexión, se usó el Switch Scalace X101 para conectar los tres equipos, ver [Figura 38.](#page-45-0)

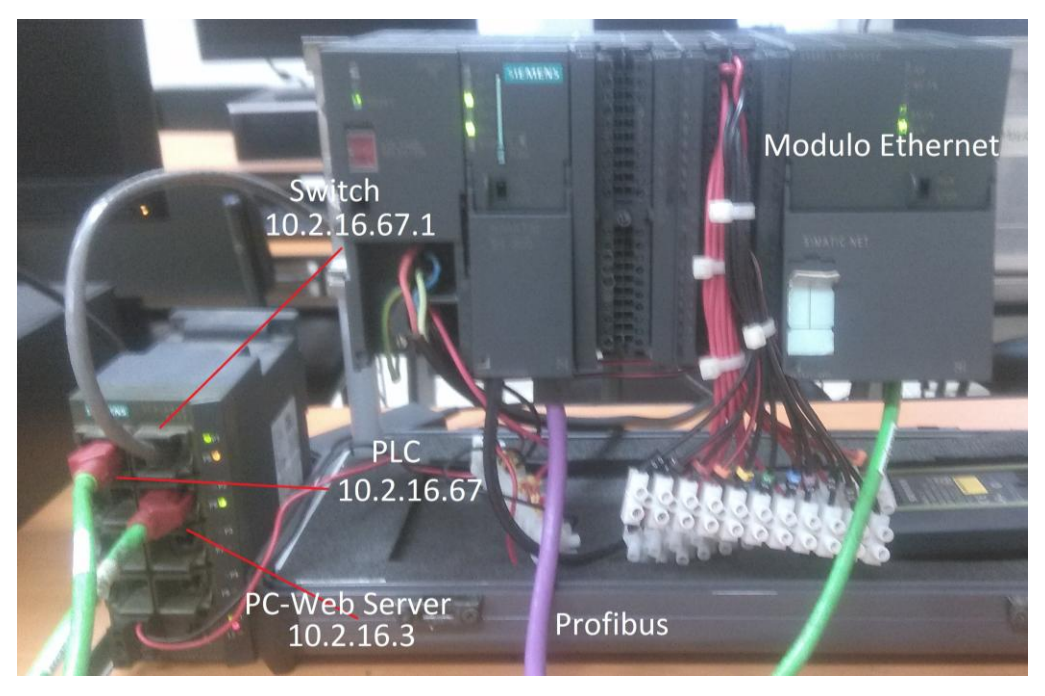

Figura 38. Conexión de la red. Fuente: Autor.

<span id="page-45-0"></span>Para acceder al servidor Web desde Internet, el cliente tiene dos opciones, la primera es a través del explorador de Internet digitando como dirección http la dirección IP publica asignada. La segunda es usando el LabView instalado en el cliente con el "Connect to Remote" Panel que se encuentra en la barra de herramientas opción "Operate".

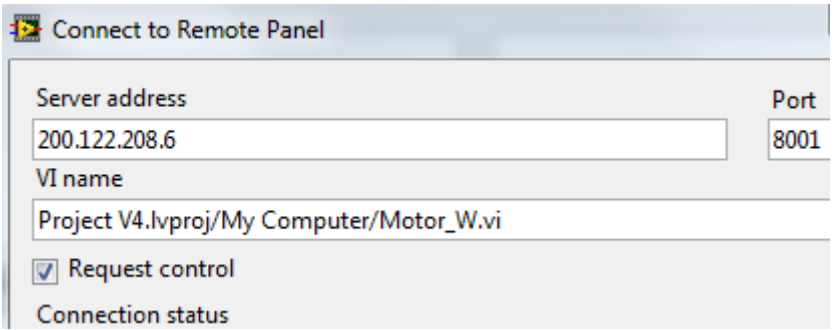

<span id="page-45-1"></span>Figura 39. Configuración del LabView del cliente para acceder al servidor Web remoto.

### Fuente: Autor.

En l[a Figura 39](#page-45-1) se muestra la ventana con la configuración necesaria para la conexión con el panel remoto del servidor Web, los campos necesarios son: la dirección IP publica en la casilla Server Address, el número del puerto en la casilla Port, en la casilla VI name se digita el nombre del proyecto con la dirección del VI que contiene el panel, y finalmente se habilita el CheckBox Request Control que permite tener el control del panel una vez se conecte el servidor. En l[a Figura 40](#page-46-0) se presenta el panel remoto operando desde el LabView del cliente. La ventana se desajusta debido a que la resolución de la pantalla donde se diseñó el panel, Servidor Web, es diferente a la resolución de la pantalla del cliente, pero esto no afecta el correcto funcionamiento del panel.

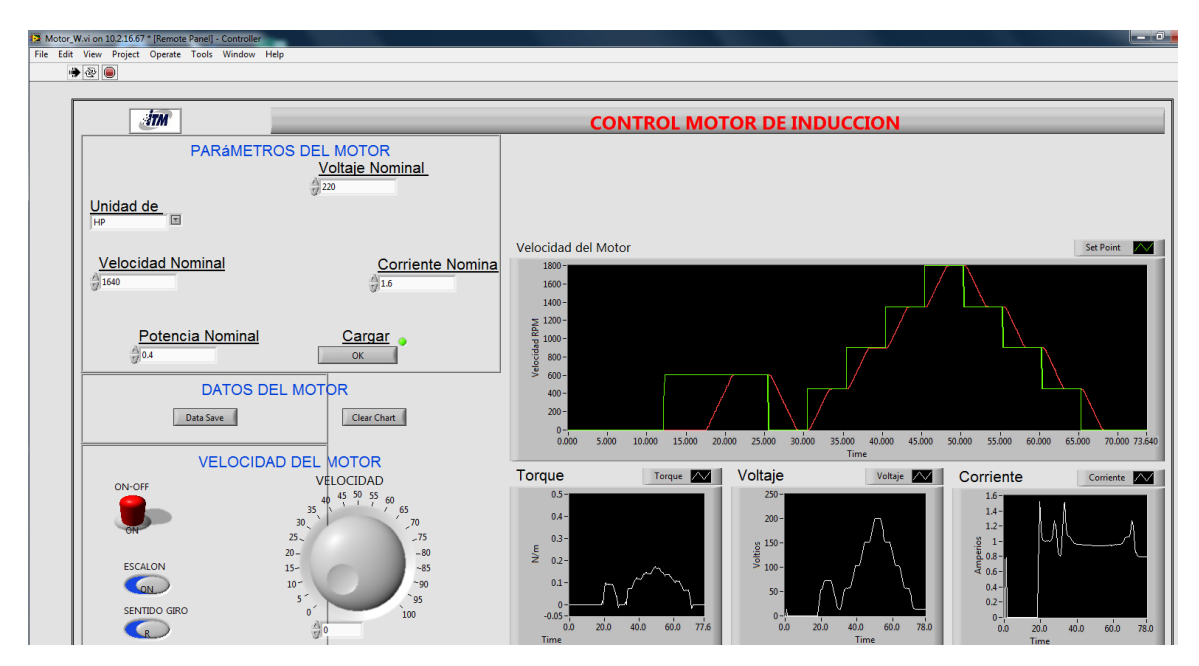

<span id="page-46-0"></span>Figura 40. Panel remoto visto desde el cliente usando el LabView. Fuente: Autor.

De las dos opciones posibles para acceder el panel remoto, Internet Explorer o LabView, se optó por la segunda ya que permite exportar los datos de las gráficas a Excel desde el mismo cliente para luego hacer las respectivas mediciones.

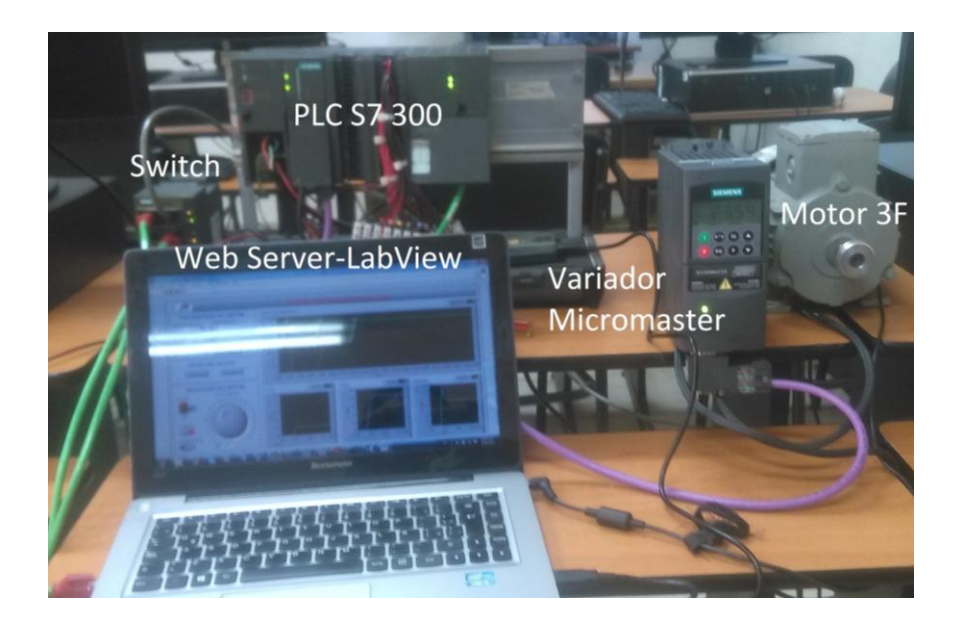

<span id="page-47-2"></span>Figura 41. Vista general del sistema de control y supervisión diseñado. Fuente: Autor.

En la [Figura 41](#page-47-2) se presenta una vista del sistema de control y supervisión diseñado e implementado con todos los equipos usados.

### <span id="page-47-0"></span>**4.3.Diseño del experimento para medir los retardos introducidos por el sistema remoto.**

El experimento diseñado para medir los retardos introducidos por el sistema remoto se presentará en tres etapas que son: pruebas del sistema de forma local, pruebas del sistema de forma remota y análisis de resultados.

### <span id="page-47-1"></span>**4.3.1. Pruebas del sistema de forma local.**

Las pruebas del sistema de forma local se hacen ejecutando directamente el panel de control y supervisión desde el PC servidor. De esta forma, los datos generados viajan siguiendo la ruta PC – PLC con conexión Ethernet punto a punto, PLC – Variador con conexión Profibus y Variador – Motor AC con conexión trifásica, ve[r Figura 42.](#page-47-3)

<span id="page-47-3"></span>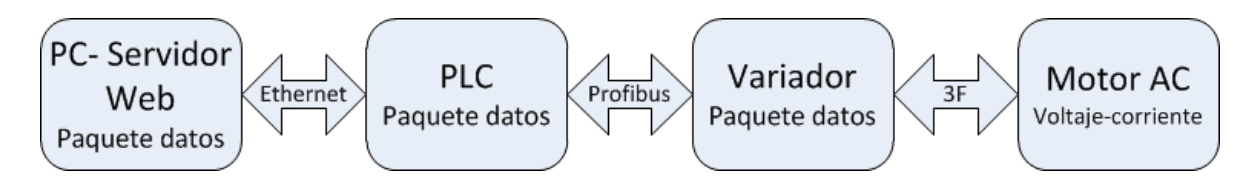

Figura 42. Flujo de datos de la red local. Fuente: Autor.

Lo que se mide en estas pruebas es el tiempo que tarda el motor en llevar su velocidad real hasta el valor deseado usando la función escalón, este tiempo recibe el nombre de  $T_r$ , ver [Figura 43.](#page-48-0)

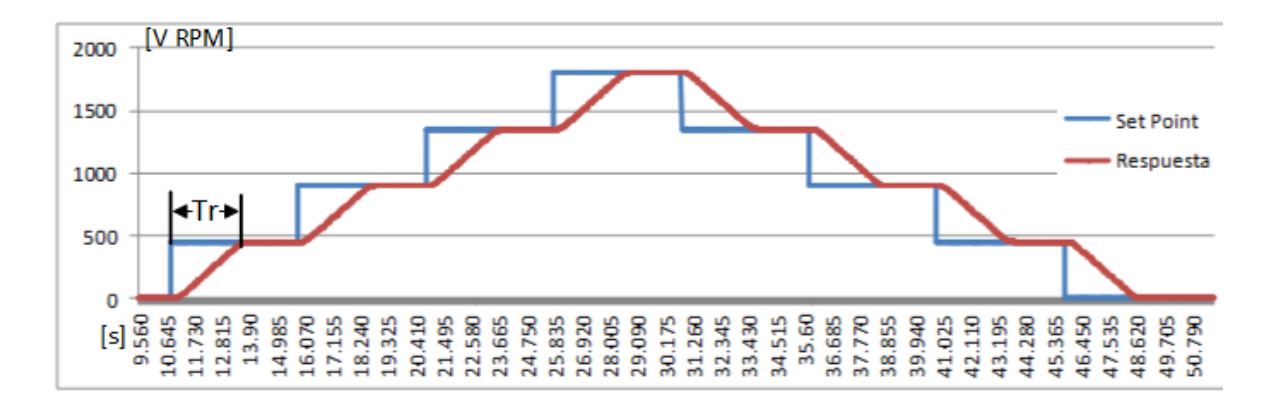

<span id="page-48-0"></span>Figura 43. Respuesta de velocidad del motor al escalón para el sistema local. Fuente: Autor.

Para obtener estas gráficas, se programó en LabView él envió del Set Point en forma de escalón ascendente y descendente cada 5 segundos para los intervalos de velocidad de 0 – 450 RPM, 450 – 900 RPM, 900 – 1350 RPM, 1350 – 1800 RPM, 1800 – 1350 RPM, 1350 – 900 RPM, 900 – 450 RPM y 450 – 0 RPM. Los datos son exportados a Excel para realizar las mediciones del  $T_r$ , ya que por cada grafica hay ocho escalones, entonces se medirá un tiempo  $\bar{T_r}$  que es el promedio de las ocho mediciones.

En la [Tabla 3](#page-48-1) se presenta un ejemplo para la medición del tiempo  $\bar{T}_r$  para una de las pruebas, en este caso se obtuvo un  $\bar{T}_r = 3.529 \: s.$ 

<span id="page-48-1"></span>

| Set Point [RPM]   0-450 450-900 900-1350 1350-1800 1800-1350 1350-900 900-450 450-0 |      |      |      |       |       |      |      |       |
|-------------------------------------------------------------------------------------|------|------|------|-------|-------|------|------|-------|
| $T_r$ [s]                                                                           | 3.54 | 3.53 | 3.52 | 3.51  | 3.505 | 3.54 | 3.53 | 3.555 |
| $\bar{T}_r$ [s]                                                                     |      |      |      | 3.529 |       |      |      |       |

Tabla 3. Medición de retardo para el sistema operando de forma local.

El experimento se repitió un total de 10 veces con lo que se obtuvieron 80 valores de  $T_r$  y 10 valores de  $\bar{T}_r$ , finalmente para encontrar un valor final promedio de los retardos, se

Fuente: Autor.

promedio  $\bar{T}_r$  y se llamo  $\bar{T}_{rf}$ . Para presentar el análisis estadístico de estos datos, se usan graficas de caja y bigote que muestra datos como la media, máximo, mínimo, cuartiles, y dispersión de datos.

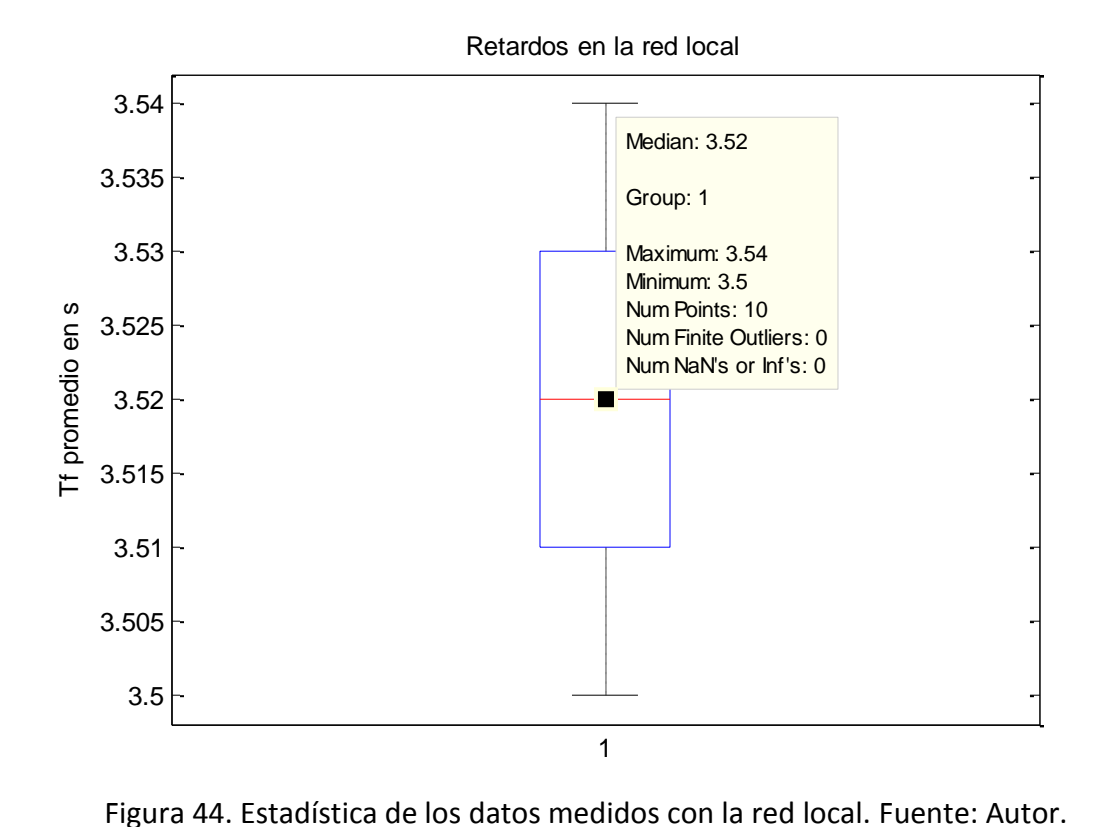

<span id="page-49-1"></span>Para los datos presentados en la [Figura 44](#page-49-1) se tiene que  $\overline{T_{rf}} = 3520$  ms que corresponde con la media de los datos, un máximo de 3540 ms y un mínimo de 3500 ms. Este valor de  $\overline{T_{rf}}$  será usado como valor de referencia para calcular los retardos introducidos por la red.

#### <span id="page-49-0"></span>**4.3.2. Pruebas del sistema de forma remota.**

Las pruebas para el sistema de forma remota son similares a las realizadas para el sistema de forma local, pero teniendo en cuenta que la interfaz de control se ejecuta desde el PC cliente. Así los datos de control y supervisión viajarían desde el PC cliente pasando por la nube para entrar en la red local a través del servidor Web pasando por el PLC y terminando en el variador de velocidad que finalmente convierte estos datos en señales trifásicas de voltaje, corriente y frecuencia para controlar el motor, ver [Figura](#page-50-0) 45.

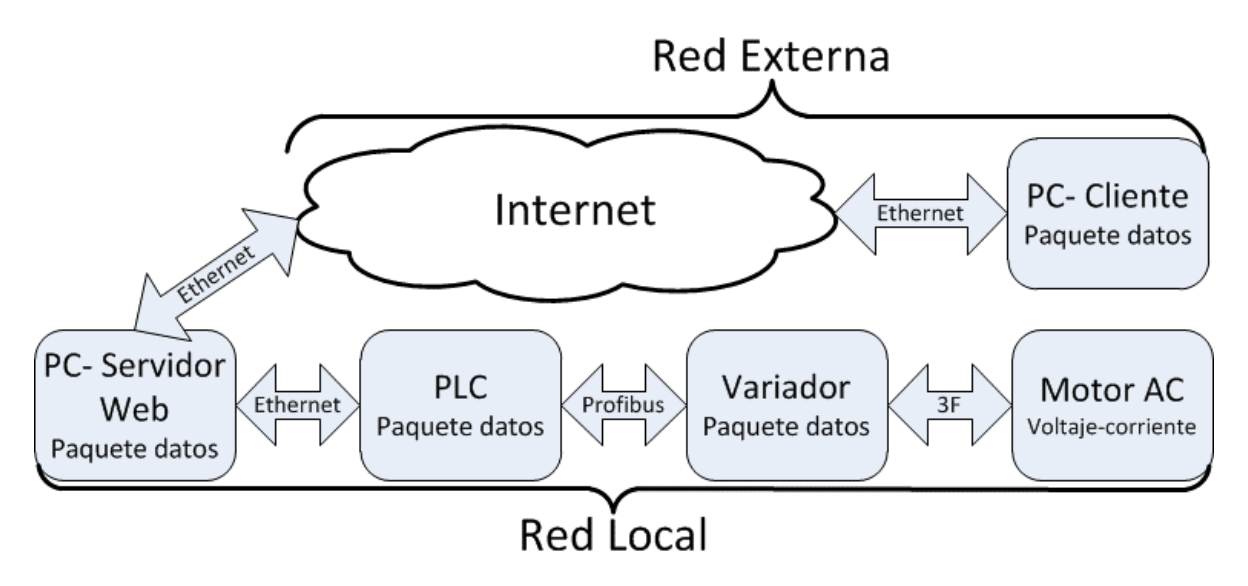

Figura 45. Flujo de datos con la red externa. Fuente: Autor.

<span id="page-50-0"></span>Si se llama  $T_t$  el tiempo total que tarda el motor en llegar del valor real al valor deseado medido en el cliente (equivalente a  $T_r$  para las pruebas locales), y teniendo en cuenta que la configuración de la red local nunca cambia, se puede establecer la siguiente relación, Ecuación [\(3\):](#page-50-1)

<span id="page-50-1"></span>
$$
\overline{T}_t = \overline{T}_e + \overline{T_{rf}} \tag{3}
$$

Donde:

 $\bar{T}_t$  Es el tiempo promedio de los retardos medidos en el cliente, recordar que por cada prueba se toma 8 valores de  $T_t$ .

 $\overline{T_{rf}}$  Es el tiempo promedio de los retardos de la red local que dio un valor de 3520 ms.

 $\bar{T_e}$  Es el valor del retardo introducido por la red externa, ya que mediante las pruebas se puede determinar  $\overline{T_t}$  y  $\overline{T_{rf}}$ ,  $\overline{T_e}$  será la resta entre ambos, Ecuación [\(4\).](#page-50-2)

<span id="page-50-2"></span>
$$
\overline{T}_e = \overline{T}_t - \overline{T_{rf}} \tag{4}
$$

Ya que  $\bar{T}_e$  depende del tráfico que se presente en Internet y que este puede variar a lo largo del día, se realizaron pruebas cada media hora empezando desde las 8 AM hasta los 6 PM con lo que se tomó un total de 160 mediciones. Las pruebas se realizaron un día lunes

debido a que en el laboratorio de PLC, donde se hizo el montaje con los equipos, solo está libre este día para trabajo independiente en el horario de 8 AM a 6 PM.

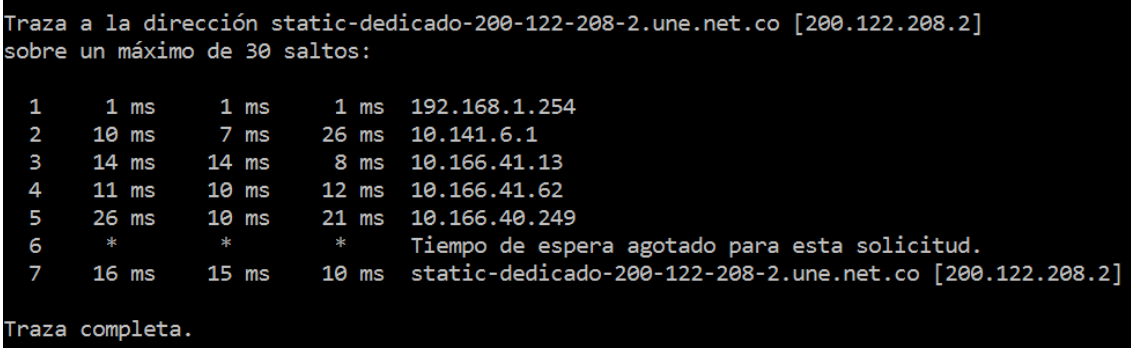

<span id="page-51-0"></span>Figura 46. Ruta de datos desde el cliente hasta el Web Server. Fuente: Autor. El PC cliente se ubicó en la dirección Crr 80B #8 Sur 36 AP 207 y para conocer la ruta que siguen los datos, se hizo "Tracert" con la dirección del servidor del ITM que arrojo un total de 7 saltos, ver [Figura 46.](#page-51-0) Esto servirá como referencia para la toma de datos, teniendo en cuenta las pruebas se pueden hacer desde cualquier lugar del mundo.

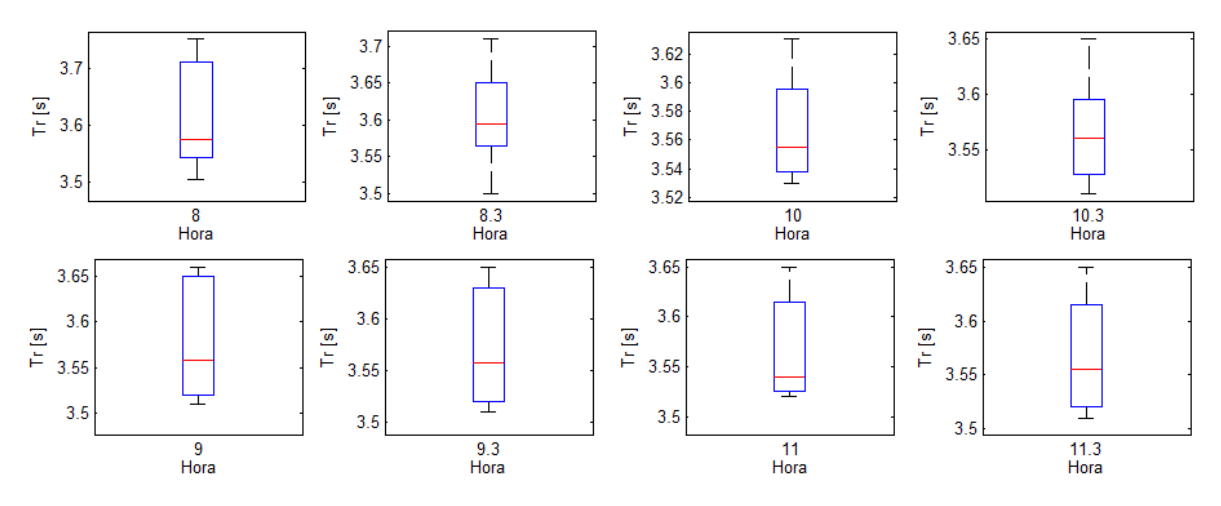

Figura 47. Resultados mediciones de 8AM a 11:30 AM. Fuente: Autor.

<span id="page-51-1"></span>En la [Figura 47](#page-51-1) se presentan las mediciones realizadas de 8 AM a 11:30 AM. Se encontró que los mayores retardos en la hora de la mañana se dieron entre las 8 y 9 AM con un  $\bar{T}_t =$ 3613  $ms$  para las 8 AM y 3603 ms para las 8:30 AM, luego los retardos fueron disminuyendo para las siguientes mediciones, así: para las 9 AM  $\bar{T}_t = 3578\, ms$ , 9:30 fue de 3571 ms, a las

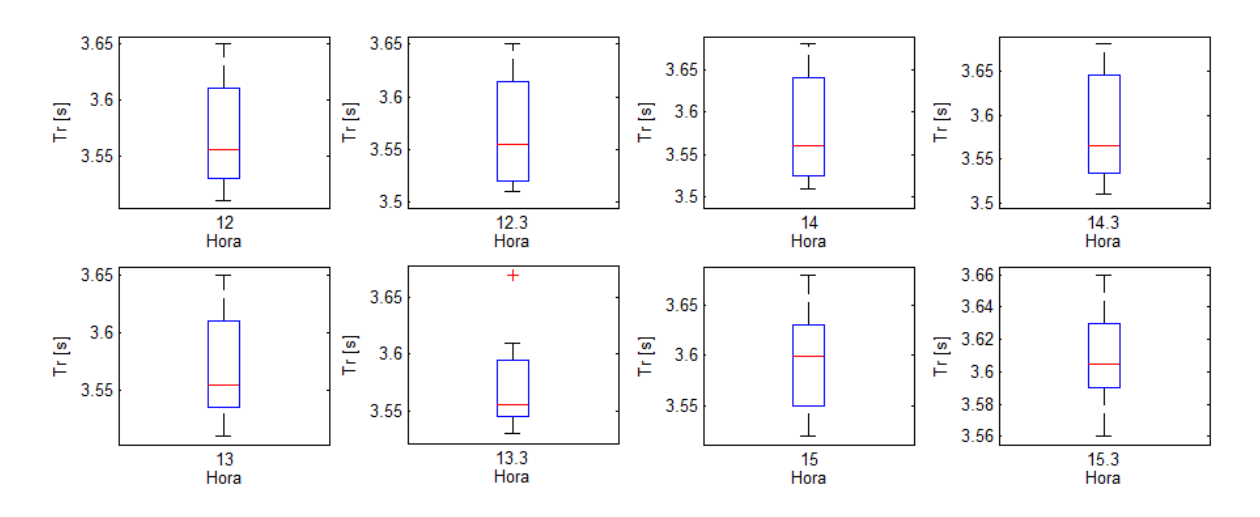

10 AM  $\bar{T_t}$ fue de 3567  $ms$ , 10:30  $\bar{T_t} =$  3565  $ms$ , 11 AM  $\bar{T_t} =$  3566  $ms$  y 11:30 AM  $\bar{T_t} =$ 3568 ms.

Figura 48. Resultados mediciones de 12 PM a 3:30 PM. Fuente: Autor.

<span id="page-52-0"></span>En l[a Figura 48](#page-52-0) están los resultados de las mediciones realizadas de 12 PM a 3:30 PM donde los retardos no cuentan con grandes diferencias. A las 12 PM los retardos promedio fueron de 3568 ms, 12:30 PM  $\bar{T}_t = 3567\ ms$ , 1 PM  $\bar{T}_t = 3570\ ms$ , 1:30 PM  $\bar{T}_t = 3573\ ms$ , a las 2 PM los retardos promedio fueron de 3580 ms, 2:30 PM  $\bar{T}_t = 3584 \ ms$ , a partir de las 3 PM hubo un incremento significativo con  $\bar{T}_t = 3595\ ms$  y para las 3:30 PM  $\bar{T}_t$  fue de  $3610\ ms.$ 

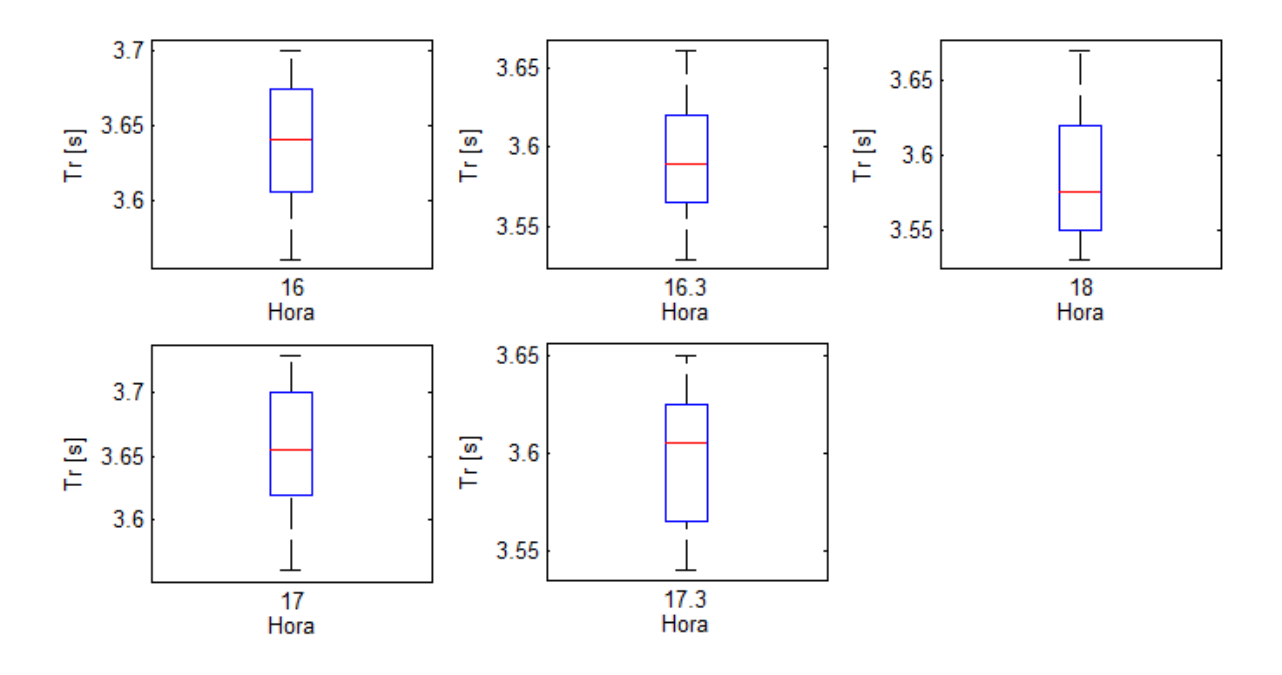

Figura 49. Resultados mediciones de 4 PM a 6 PM. Fuente: Autor.

<span id="page-53-0"></span>Finalmente, se presentan los resultados para las horas comprendidas entre las 4 PM y las 6 PM, ver [Figura 49.](#page-53-0) Para estas mediciones, las tendencias en el incremento de los retardos continua, así para las 4 PM se tuvo un  $\bar{T}_t = 3637\ ms$ , 4:30 PM  $\bar{T}_t = 3592\ ms$ , 5 PM  $\bar{T}_t =$  $3655$   $ms$  que fue el mayor en horas de la tarde, a las 5:30 el retardo promedio fue de 3597  $ms$  y para las 6 PM  $\bar{T}_t$  fue de 3585 ms.

### <span id="page-54-0"></span>**4.3.3. Análisis de resultados.**

<span id="page-54-1"></span>Una vez se tienen los tiempos medidos para las pruebas remotas  $\overline{T}_t$ , se procede a calcular los retardos promedios introducidos por la red usando la Ecuación [\(4\),](#page-50-2) ver [Tabla 4.](#page-54-1)

| Hora     | $\overline{T}_t$ [ms] | $\overline{T}_e$ [ms] | $\overline{T_p}$ [ms] | Error relativo <sup>[%]</sup> |
|----------|-----------------------|-----------------------|-----------------------|-------------------------------|
| 8:00 AM  | 3613                  | 92.9                  | 93                    | $-0.11$                       |
| 8:30 AM  | 3603                  | 83.23                 | 81                    | 2.75                          |
| 9:00 AM  | 3577                  | 57.58                 | 56                    | 2.82                          |
| 9:30 AM  | 2571                  | 51.43                 | 51                    | 0.85                          |
| 10:00 AM | 3567                  | 46.7                  | 48                    | $-2.7$                        |
| 10:30 AM | 3565                  | 45.35                 | 47                    | $-3.515$                      |
| 11:00 AM | 3566                  | 45.9                  | 46                    | $-0.26$                       |
| 11:30 AM | 3567                  | 47.13                 | 46                    | 2.46                          |
| 12:00 PM | 3568                  | 48.42                 | 47                    | 3.02                          |
| 12:30 PM | 3567                  | 47.13                 | 46                    | 2.46                          |
| 1:00 PM  | 3670                  | 49.71                 | 50                    | $-0.59$                       |
| 1:30 PM  | 3573                  | 53.5                  | 55                    | $-2.75$                       |
| 2:00 PM  | 3579                  | 59.48                 | 58                    | 2.55                          |
| 2:30 PM  | 3584                  | 64.5                  | 62                    | 4.01                          |
| 3:00 PM  | 3595                  | 74.65                 | 76                    | $-1.77$                       |
| 3:30 PM  | 3609                  | 88.6                  | 85                    | 4.27                          |
| 4:00 PM  | 3637                  | 117.24                | 116                   | 1.07                          |
| 4:30 PM  | 3592                  | 72.3                  | 71                    | 1.8                           |
| 5:00 PM  | 3655                  | 134.6                 | 135                   | $-0.28$                       |
| 5:30 PM  | 3597                  | 77.31                 | 78                    | $-0.88$                       |
| 6:00 PM  | 3586                  | 66                    | 65                    | 1.5                           |

Tabla 4. Resultados de las mediciones.

Fuente: Autor.

Se puede observar que los mayores retardos fueron medidos entre las 8 y 9 en la mañana con un tiempo máximo de 92.9 ms y entre las 4 y 5 en la tarde con un tiempo máximo de 135 ms. La causa de que se presente mayores retardos a estas horas, es debido a una mayor demanda de la red interna del ITM para él envió de información apenas inicia el día laboral y en la tarde cuando finalizan las actividades administrativas. De igual forma se ve que los retardos introducidos varían en el rango entre 45 y 120 ms, y teniendo en cuenta a (Morell, 2010) que afirma que para procesos de control los retardos máximos permitidos son de 50 ms, se establece que para procesar directamente el sistema de control desde un sistema remoto no daría buen resultado.

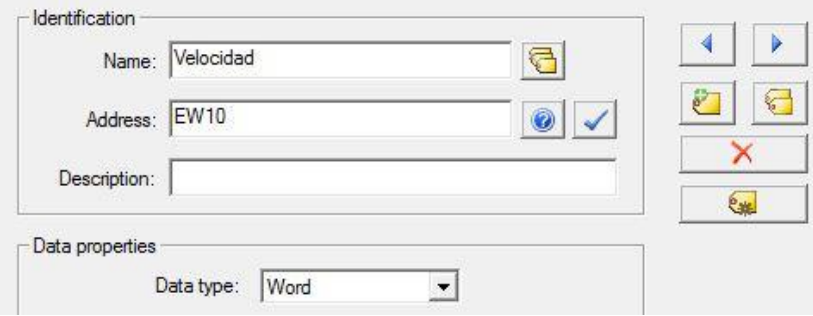

<span id="page-55-0"></span>Figura 50. Consigna de velocidad EW10 de 2 bytes enviada al variador de velocidad.

Fuente: Autor.

Para confrontar la exactitud de los retardos medidos en la prueba, se planteó el siguiente experimento: cada vez que se envía la señal del escalón usando el botón "Escalón" de la interfaz de control en el PC cliente, ver [Figura 40,](#page-46-0) se hace un ping usando el editor de comandos de Windows con la dirección IP publica del Web Server. Cuando se presiona el botón "Escalón" el LabView envía la consigna de la velocidad deseada o Set Point a través del OPC Server, esta consigna es una palabra tipo Word de 16 bits o 2 bytes, ver [Figura 50.](#page-55-0)

| C:\Users\Juan>ping 200.122.208.6 —l 2                      |
|------------------------------------------------------------|
| Haciendo ping a 200.122.208.6 con 2 bytes de datos:        |
| Respuesta desde 200.122.208.6: bytes=2 tiempo=51ms TTL=245 |
| Respuesta desde 200.122.208.6: bytes=2 tiempo=44ms TTL=245 |
| Respuesta desde 200.122.208.6: bytes=2 tiempo=44ms TTL=245 |
| Respuesta desde 200.122.208.6: bytes=2 tiempo=48ms TTL=245 |
|                                                            |
| Estadísticas de ping para 200.122.208.6:                   |
| Paquetes: enviados = 4, recibidos = 4, perdidos = 0        |
| (Ø% perdidos).                                             |
| Tiempos aproximados de ida y vuelta en milisegundos:       |
| Mínimo = 44ms, Máximo = 51ms, Media = 46ms                 |

<span id="page-55-1"></span>Figura 51. Comando "Ping" de 2 bytes desde el cliente hasta el servidor. Fuente: Autor.

Conociendo este dato, en el editor de comando de Windows se usó el comando "ping" con la dirección del servidor Web, y el parámetro - lpara indicar el tamaño del paquete a enviar, en este caso se especificó el tamaño a dos bytes, ver [Figura 51.](#page-55-1) El tiempo medio que arroja este comando se llamó  $\overline{T_{p}}$  el cual fue tomado como valor teórico para calcular el porcentaje de error con respecto al valor de retardo medido con la prueba  $\bar{T}_e.$  El cálculo del error relativo se hizo usando la Ecuación [\(5\).](#page-56-0)

<span id="page-56-0"></span>
$$
\% \, error = \frac{\overline{T}_t - \overline{T}_p}{\overline{T}_p} * 100 \tag{5}
$$

En la [Tabla 4](#page-54-1) esta el error calculado para cada hora en la que se realizaron las pruebas. Se puede observar que los porcentajes de error no superan el 4.5% indicando que los resultados de las pruebas tomadas del experimento son confiables.

## <span id="page-57-0"></span>**5. CONCLUSIONES, RECOMENDACIONES Y TRABAJO FUTURO**

Con base en el desarrollo del proyecto y en el orden de los objetivos específicos, se plantean las siguientes conclusiones:

- La evaluación del sistema de control y supervisión remoto para motores de inducción, demostró que la red introduce unos retardos bastante significativos al controlador, entre 45 y 120 ms para las pruebas realizadas, superando el margen de los 50 ms de retardos máximos permitidos para sistemas de control. Pero si las plantas a controlar son de respuesta lenta con periodos de muestro bajos, típico de variables de temperatura, presión o humedad, el control remoto funcionaría adecuadamente. De igual forma se podría implementar el control remoto para dar redundancia al sistema de control local de la planta. En cuanto a la supervisión, estos sistemas remotos son ideales ya que permiten ver las variables de la planta desde cualquier lugar del mundo las 24 horas del día.
- En el diseño de la interfaz de control se aplicaron conceptos importantes aprendidos a los largo de la carrera, como son la integración del Hardware y el Software teniendo en cuenta que en la ingeniería moderna, el valor agregado lo aporta en mayor medida el diseño de Software. Inicialmente se pensó en usar el sistema SCADA WinCC de Siemens pero el periodo de muestreo mínimo que permite es de un segundo, muy bajo para ver con mejor detalle, los cambios de velocidad del motor. Por esto se escogió mejor LabView ya que posee mejores características en el muestro, además de ser un Software más robusto. Una de las dificultades iniciales fue entender el protocolo de comunicación entre el PLC y el MicroMaster llamado estructura de datos PPOs. Igualmente, se debe tener la precaución de revisar el parámetro P0918 que indica la dirección del puerto Profibus, si esta no es la misma que se configura en el Software, en el bloque de comunicación del PLC saldrá un error. También se encontró que muchas veces cuando fallaba la comunicación PLC – Micromaster, era por defectos en el cable Profibus.

Cuando se superó este tema, fue relativamente fácil hacer la integración entre PLC – OPCServer – LabView con la ayuda de video tutoriales en Internet. La Interfaz permite ver, en tiempo real, la velocidad real, voltaje, corriente y Par del motor. Para las pruebas, se diseñó un botón que permite observar la respuesta al escalón de la planta en forma ascendente y descendente. También, permite exportar los datos a Excel para un mejor análisis estadístico.

- La implementación del sistema de forma remota es bastante fácil con LabView ya que posee un ToolBox que permite crear un WebServer con el VI que se quiera. La mayor dificultad en esta parte del proyecto fue con el administrador de la red del ITM, ya que este presenta algunas trabas y restricciones para poder asignar al servidor Web una dirección IP pública. A criterio personal y teniendo en cuenta que es una Universidad con programas de Ingeniería como Sistemas, Electrónica y Telecomunicaciones, donde los estudiantes desarrollan este tipo de aplicaciones, se debería permitir un mejor acceso a la red bajo las restricciones de seguridad necesarias.
- El diseño del experimento fue una de las partes más complejas en el desarrollo del proyecto, pero gracias a la formación científica que se recibió a lo largo de la carrera, se pudo obtener buenos resultados. Además, teniendo en cuenta que la aplicación se desarrolló sobre la nube y que alrededor de esta hay un sin número variables, se especificó bajo qué condiciones se realizaron las pruebas, esto incluye el día, la hora, numero de mediciones, como se hicieron y el lugar donde se ubicó el PC cliente, de esta forma se enmarcan los resultados obtenidos en los experimentos.
- Los mayores retardos introducidos por la red son en horas de la mañana entre las 8 y 9 con un tiempo máximo de 92.9 ms y entre las 4 y 5 en la tarde con un tiempo máximo de 135 ms. La causa de que se presente mayores retardos a estas horas, es debido a una mayor demanda de la red interna del ITM para él envió de información apenas inicia el día laboral y en la tarde cuando finalizan las actividades administrativas. Una forma de mejorar esta situación es instalando una red exclusiva para el Web Server en la red interna del ITM, es decir, poner una fibra óptica desde el laboratorio de PLC

directamente al servidor del ITM, de esta forma se evitaría la congestión de tráfico introducida por la gran cantidad de equipos de los laboratorios.

 Como trabajo futuro se propone la evaluación del sistema de control y supervisión operando sobre varios actuadores, sensores y controladores para observar como los retardos introducidos por la red pueden afectar una red de control multipunto. Igualmente se propone la ampliación de toma de datos ubicando el PC servidor desde lugares más distantes como otras ciudades o inclusive desde otros países. Finalmente se deja todo el material para el diseño de un par de guías de laboratorio para la práctica de integración de sistemas Scada operando desde la nube con PLC's.

### <span id="page-60-0"></span>**REFERENCIAS**

National Instruments Corporation. (2015). *National Instruments*. Retrieved from http://www.ni.com/labview/esa/

Bailey, D., & Wright, E. (2003). *Practical SCADA for Industry.*

- Barnes, M. (2003). *Practical Variable Speed Drives and Power Electronics.* Practical Professional Books.
- Boyer, S. A. (2009). *SCADA: Supervisory Control and Data Acquisition.*
- Chapman, S. J. (2005). *Máquinas Eléctricas.* México: McGraw-Hill.
- Forouzan, B. (2007). *Transmisión de datos y redes de comunicaciones. - 4a ed.* Madrid: McGraw-Hill.
- jnvingenieros. (2014, Octubre 02). *Catalogos.* Retrieved from http://www.jnvingenieros.com/Web/CATALOGOS/10.pdf
- Monsalve Posada, J. (2015). *Análisis del desempeño de una comunicación inalámbrica sobre PLC para el control de procesos industriales en tiempo real.* Medellin.

Mora, J. F. (2003). *Maquinas Electricas.* Madrid: Mc Graw Hill.

Morell, C. R. (2010). GUIDELINES FOR INDUSTRIAL ETHERNET INFRASTRUCTURE. *IEEE*, 1-18.

- National Instruments. (2008, 02 07). *Taking Your Measurements to the Web with LabVIEW.* Retrieved from http://www.ni.com/white-paper/2911/en/
- NIKKA INSTRUMENTATION PVT. LTD. (2015, 06). *NIKKA INSTRUMENTATION PVT. LTD.* Retrieved from http://nikkainstrumentation.tradeindia.com/siemens-scada-hmiipc-1002116.html
- Park, S., Ahn, H.-S., & Yu, W. (2007). Round-Trip Time-based Wireless Positioning without Time Synchronization. *International Conference on Control, Automation and Systems 2007*, 2323-2326.
- PROFIBUS & PROFINET International. (2015). *PROFIBUS & PROFINET International*. Retrieved from http://www.profibus.com/
- Rehg, James A (Autor), & Sartori, Glenn J (Autor). (2009). *Programmable logic controllers. - 2nd ed.* Pearson Educación.
- Rojas, C., & Morell, P. (2010). GUIDELINES FOR INDUSTRIAL ETHERNET INFRASTRUCTURE. *IEEE*, 1-18.
- Siemens Micromaster 440. (2015). *Siemens - Micromaster 440.* Retrieved from https://cache.industry.siemens.com/dl/files/362/11887362/att\_30316/v1/MM440 PList Span B1.pdf
- Siemens Motores AC. (2015). *Siemens - Motores AC*. Retrieved from http://www.industry.siemens.com/drives/global/en/motor/low-voltagemotor/iec-motors/simotics-gp/Pages/simotics-gp.aspx

Siemens. (2014). *MICROMASTER 440, Instrucciones de uso Edición B1.*

- Siemens. (2014, Octubre 02). *SIMATIC NET, Industrial Ethernet Switches SCALANCE X-100.* Retrieved **from** http://cache.automation.siemens.com/dnl/Tk/Tk0NDIzMQAA\_24327130\_HB/BA\_S CALANCE-X-100\_78.pdf
- Siemens. (2014, 10 02). *SIMATIC S7 SIMATIC S7-300 Control 300 Controladores.* Retrieved from https://www.swe.siemens.com/spain/web/es/industry/automatizacion/sce\_educa cion/documentacion/Documents/SIMATIC%20S7300.pdf
- Siemens. (2015). *Siemens*. Retrieved from http://w3.siemens.com/mcms/human-machineinterface/en/visualization-software/scada/pages/default.aspx
- Siemens AG Scalance X100. (2015). *Siemens*. Retrieved from https://support.industry.siemens.com/cs/document/21576217/scalance-x108 x104-2-and-x106-1-industrial-ethernet-switches-released-fordelivery?dti=0&lc=en-WW
- Siemens PLC S7-300. (2015). *Siemens PLC S7-300.* Retrieved from https://w5.siemens.com/spain/web/es/industry/automatizacion/sce\_educacion/d ocumentacion/Documents/SIMATIC%20S7300.pdf

Tomasi, W. (2003). *Sistemas de comunicaciones electrónicas.* Naucalpan de Juárez: Pearson.

## <span id="page-63-0"></span>APÉNDICE

Características de los equipos usados en el desarrollo del proyecto. En este apéndice se muestran algunas de las características más importantes de los equipos he instrumentos usados durante el desarrollo del proyecto.

En la [Figura 52,](#page-63-1) [Figura 53](#page-64-0) y [Figura 54](#page-65-0) se resumen las principales características del PLC S7- 300 con CPU 314C-2DP (Rojo).

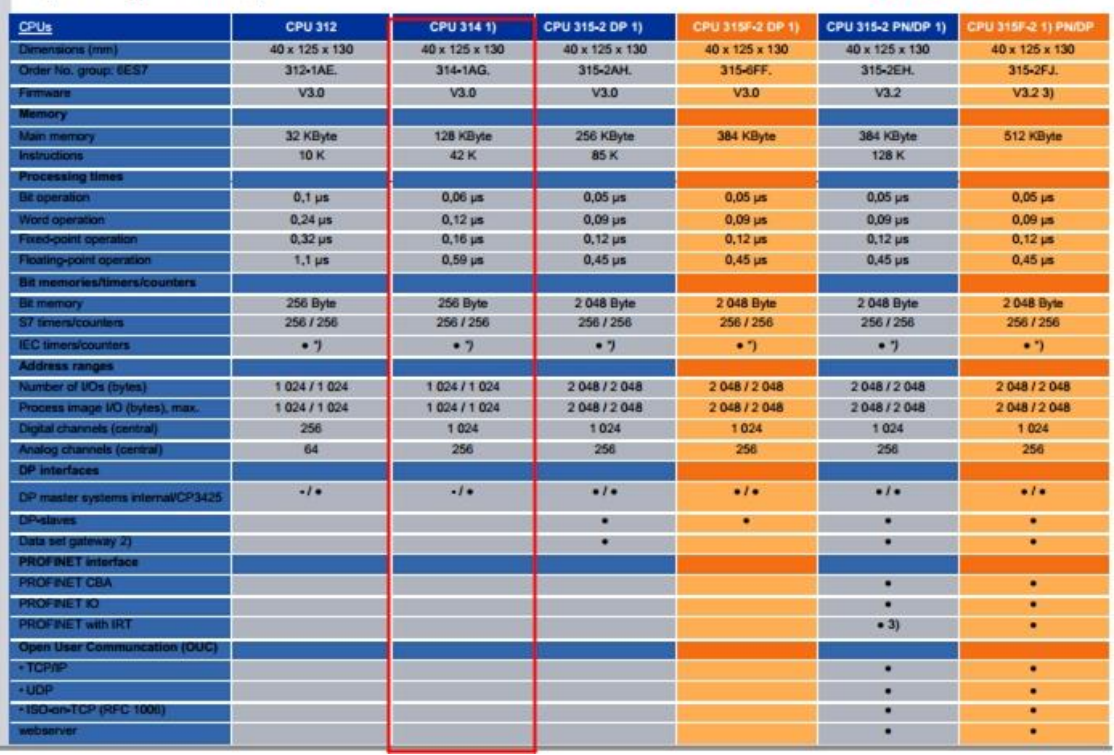

### S7-300 CPUs EStándar y de seguridad- Datos técnicos (Vista general 1)

**SIEMENS** 

<span id="page-63-1"></span>Figura 52. Datos técnicos del PLC S7-300 con CPU 314. Tomado de (Siemens, 2014).

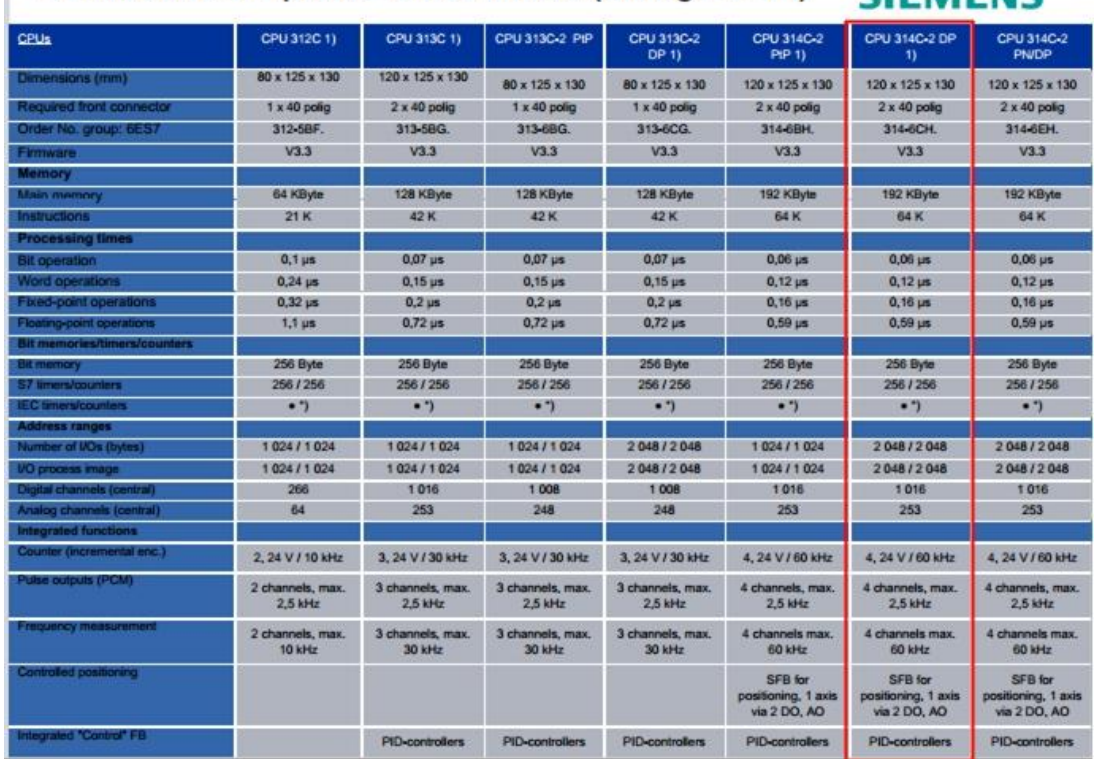

### S7-300 CPUs Compactas- Datos técnicos(VIsta general 1) SIEMENS

<span id="page-64-0"></span>Figura 53. Datos técnicos de la CPU 314C-2DP. Tomado de (Siemens, 2014).

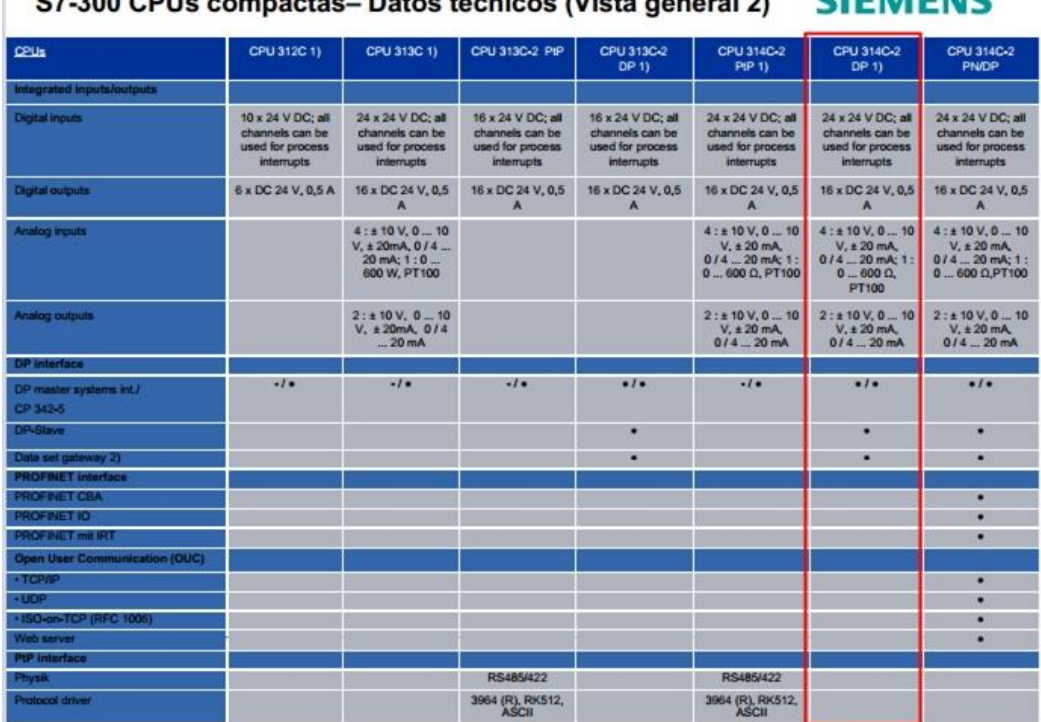

S7.300 CPHs compactas - Datos técnicos (Vista general 2) SIEMENS

<span id="page-65-0"></span>Figura 54. Datos técnicos 2 para la CPU 314C-2DP. Tomado de (Siemens, 2014).

En la [Figura 55](#page-65-1) se muestran las principales características del Switch usado en el desarrollo del proyecto.

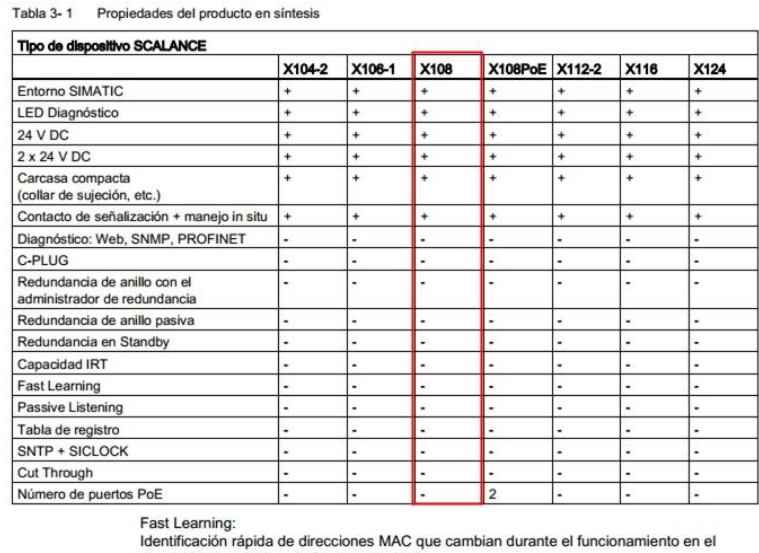

dispositivo (p. ej. al enchufar otro terminal).

<span id="page-65-1"></span>Figura 55.Características del Switch X100 de Siemens. Tomado de (Siemens, 2014).

Las características del motor trifásico y el variador de velocidad se muestran en la [Figura 56](#page-65-2) y la [Figura 57](#page-66-0) respectivamente.

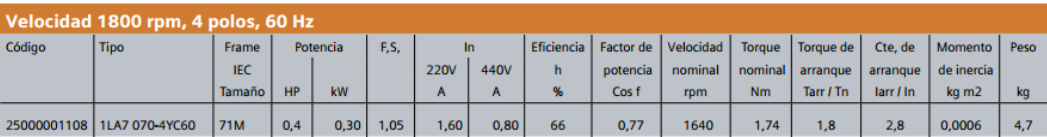

<span id="page-65-2"></span>Figura 56. Características del motor de inducción trifásico 1LA7070-4YC60 de Siemens. Tomado de (jnvingenieros, 2014).

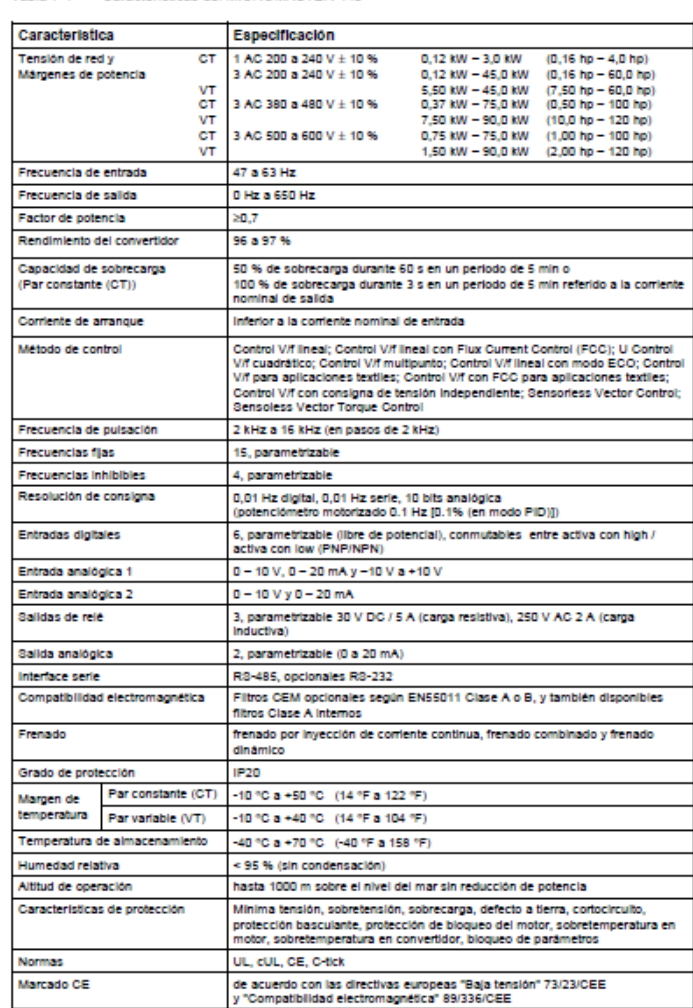

Tabla 7-1 Características del MICROMASTER 440

<span id="page-66-0"></span>Figura 57. Características del Micromaster 440. Tomado de (Siemens, 2014).

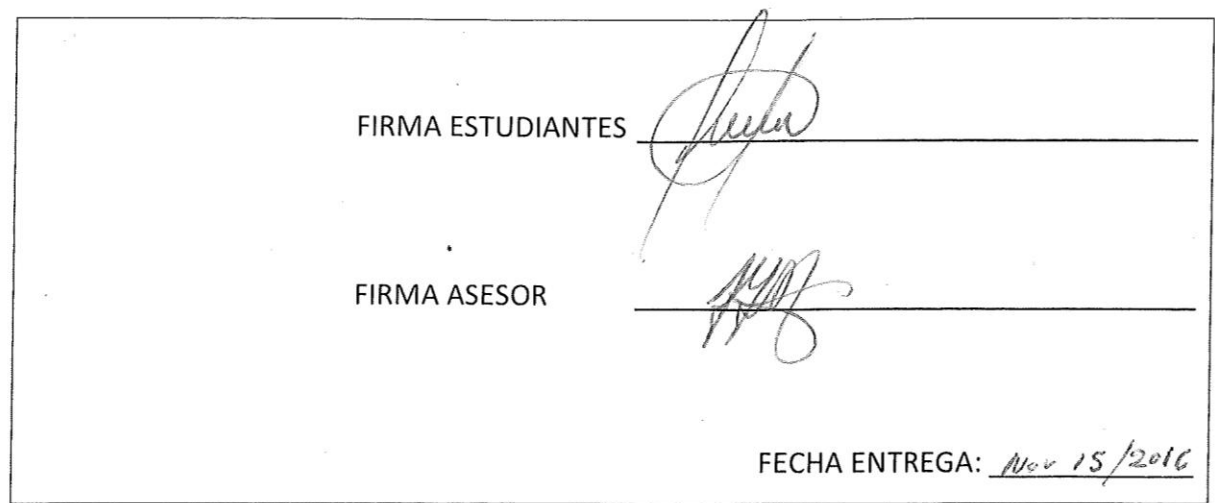

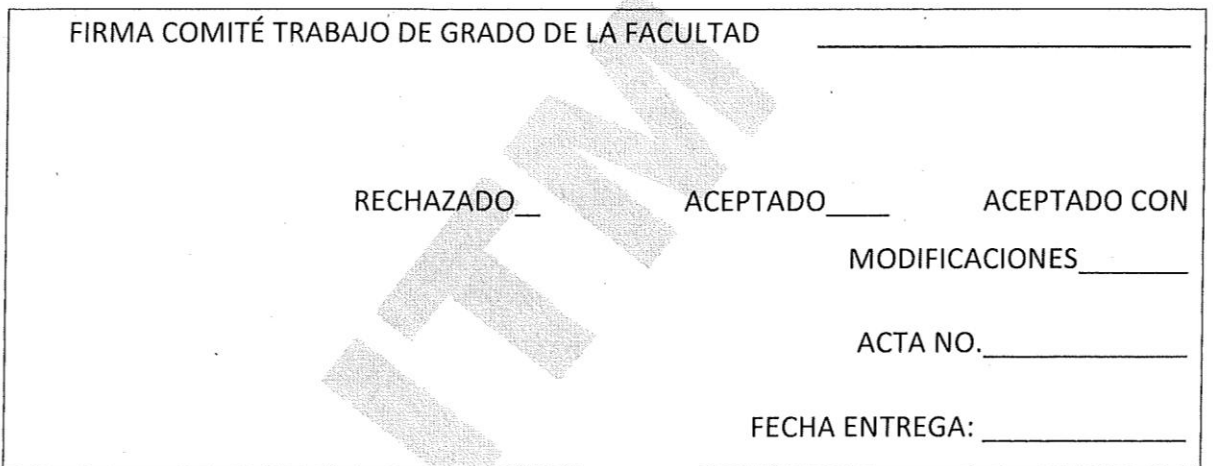

à.

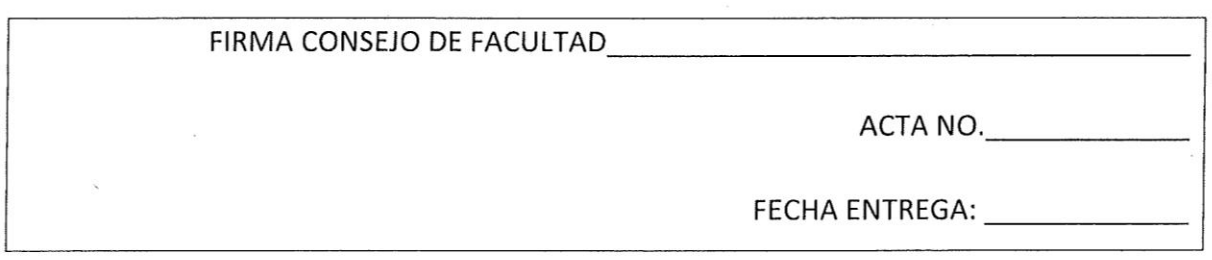

19

 $\frac{1}{\left(\frac{1}{\sqrt{2}}\right)}$